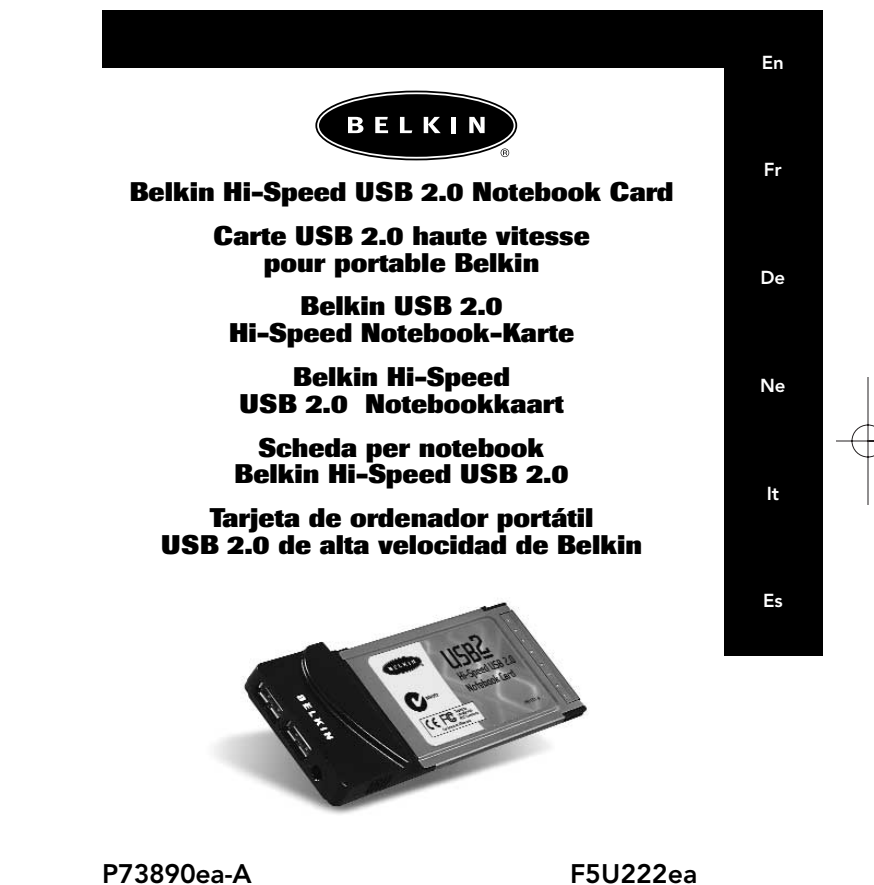

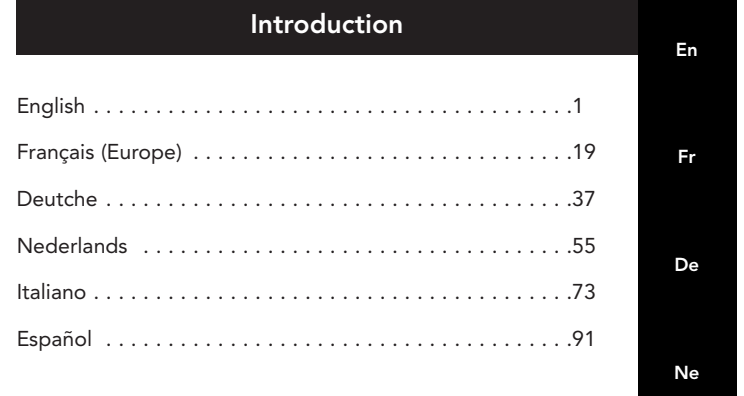

It

Es

### Introduction

En

Welcome to Belkin Hi-Speed Connectivity! Thank you for purchasing the Belkin Hi-Speed USB 2.0 Notebook Card (the Card).

Now you can upgrade your computer to the latest USB technology. You will be able to take advantage of a host of new Hi-Speed USB 2.0 products!

Your USB 2.0 products—including hard drives, scanners, printers, video cameras, and more—will all work much faster than ever before. Your current USB devices will continue to work as they always have and, in some cases, even better with this Card. Follow the simple installation instructions in this manual to get your Card up and working—then enjoy the speed and convenience of Belkin!

1

### Features

- Two Hi-Speed USB 2.0 ports
- Simultaneous connection capability for low-, full-, and high-speed devices
- Auto-detection of new devices as they are connected, along with the speed of each device
- Backward-compatibility with USB 1.1 devices
- Full compliance with USB specifications
- Plug-and-Play technology
- Works without power supply with most USB devices

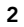

### Specifications

En

- Open Host Controller Interface- (OHCI) compliant (USB 1.1 Host Controller)
- Enhanced Host Controller Interface- (EHCI) compliant (USB 2.0 Host Controller)

 $\oplus$ 

- PCI revision 2.1-compliant
- Current: 2A max
- USB revision 2.0-compliant
- 3.5mm DC power jack
- Power Supply Input: 100–240VAC Output: 5 VDC 3A Power Supply Polarity  $\ominus$ (⊷
- Package Contents
- Belkin Hi-Speed USB 2.0 Notebook Card
- User Manual
- Installation CD
- Power Supply

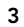

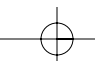

 $\left| \frac{P73890 - A_F5U222ea\_man.qxd}{P/30/02} \right|$  3:48 PM Page 4

### System Requirements

- 266MHz Pentium® II processor
- 32MB RAM
- PC-compatible laptop computer with available 32-bit Type II CardBus slot
- Windows® 98 SE, 2000, Me, or XP operating system

### Operating System Compatibility

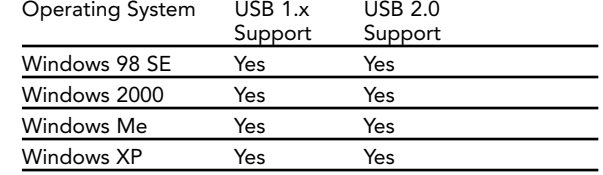

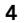

### Installation

En

Please refer to the section that corresponds to your version of Windows operating system.

Note: The included power supply is not needed for bus-powered USB devices such as keyboards and mice, or self-powered USB devices such as hard drives, printers, etc. Bus-powered devices that draw large amounts of power directly from the USB bus, such as webcams and certain scanners, will require the use of the power supply.

#### Installation Procedure for Windows 98 SE

This installation procedure will install two USB 1.1 OHCI controllers and one USB 2.0 EHCI host controller.

- 1. Insert the F5U222 installation CD into your CD-ROM drive. After a few moments the main menu will auto-start and display the available installation options.
- 2. Select "Install USB 2.0 Driver".
- 3. The setup utility will now install a CardBus eject utility for your USB 2.0 CardBus adapter. Take note of the information provided regarding the eject utility, then click "Next" to continue.
- 4. After the driver is installed, select "Yes, I want to restart my computer now." Click "Close".
- 5. After Windows restarts, locate your laptop computer's CardBus slot.
- 6. Insert the Card into the slot. Apply pressure as needed until it is fully seated.
- 7. After inserting the Card, Windows will detect the "NEC USB Open Host Controller" and the "Add New Hardware Wizard" dialog box will open. Click "Next".

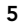

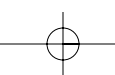

### Installation (continued)

- 8. Select "Search for the best driver for your device (Recommended)" and click "Next".
- 9. Uncheck all the boxes and click "Next".
- 10. Windows will locate the drivers for "NEC USB Open Host Controller". Click "Next". (Windows may prompt you to insert the Windows OS
- installation CD. If so, insert the CD into the CD-ROM drive and continue the installation procedure).
- 11. Installation of the "NEC USB Open Host Controller" will now complete. Click "Finish".
- 12. The "Add New Hardware" wizard will repeat the installation process for the second OHCI host controller.
- 13. Repeat steps 8-11.
- 14. Windows will now detect "Belkin USB 2.0 Hi-Speed Host Controller". Click "Next".
- 15. Windows will locate the required drivers and complete installation of the "Belkin USB 2.0 Hi-Speed Host Controller" and "USB 2.0 Root Hub Device".

Installation of the Card is now complete.

#### Verifying Proper Installation (Windows 98 SE)

Check the "Windows Device Manager" to confirm that your PCI Card has been properly installed.

- 1. Right-click on "My Computer" and select "Properties".
- 2. Select the "Device Manager" tab.
- 3. Click on the plus sign (+) next to "Universal Serial Bus Controllers".

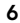

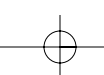

### Installation (continued)

En

The "Universal Serial Bus Controllers" list will now include two "NEC USB Open Host Controller" entries, one "Belkin USB 2.0 Hi-Speed Host Controller" entry, one "USB 2.0 Root Hub Device" entry, and two "USB Root Hub" entries.

Note: If your computer features built-in USB ports, or if you have other USB PCI controller cards installed, you will see additional USB controller and root hub entries.

#### Installation Procedure for Windows Me

This installation procedure will successfully install two USB 1.1 OHCI controllers and one USB 2.0 EHCI host controller.

- 1. Insert the F5U222 installation CD into your CD-ROM drive. After a few moments the main menu will auto-start.
- 2. Select "Install USB 2.0 Driver".
- 3. The setup utility will now install a CardBus eject utility for your USB 2.0 CardBus adapter. Take note of the information provided regarding the eject utility, then click "Next" to continue.
- 4. After the driver is installed select "Yes, I want to restart my computer now." Click "Close".
- 5. After Windows restarts, locate your laptop computer's CardBus slot.
- 6. Insert the Card into the slot. Apply pressure as needed until it is fully seated.

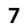

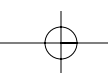

### Installation (continued)

- 7. After the Card is inserted, Windows will detect "NEC USB Open Host Controller (E13+)" and "Belkin USB 2.0 Hi-Speed Host Controller". The required driver support will be automatically installed. No user input is required.
- 8. After installation of the USB host controllers, Windows will detect "USB Root Hub" and automatically install the required driver support. This will repeat one more time.
- 9. Restart your computer to complete the installation procedure.

#### Verifying Proper Installation (Windows Me)

After installation, check the Windows Device Manager to confirm that the Card has been properly installed.

- 1. Right-click on "My Computer" and select "Properties".
- 2. Select the "Device Manager" tab.
- 3. Click on the plus sign (+) next to "Universal Serial Bus Controllers".

The "Universal Serial Bus Controllers" list will now include two "NEC USB Open Host Controller (E13+)" entries, one "Belkin USB 2.0 Hi-Speed Host Controller" entry, one "USB 2.0 Root Hub Device" entry, and two "USB Root Hub" entries.

Note: If your computer features built-in USB ports, or if you have other USB PCI controller cards installed, you will see additional USB Controller and root hub entries.

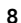

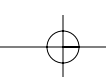

### **Installation (continued)** En

#### Installation Procedure for Windows 2000

This installation procedure will install two USB 1.1 OHCI controllers and one USB 2.0 EHCI host controller.

- 1. Insert the F5U222 installation CD into your CD-ROM drive. After a few moments the main menu will auto-start.
- 2. After the driver is installed, select "Yes, I want to restart my computer now." Click "Close".
- 3. After Windows restarts, locate your laptop computer's CardBus slot.
- 4. Insert the Card into the slot. Apply pressure as needed until it is fully seated.
- 5. After the Card is inserted, all required drivers will be automatically installed. After the installation is complete, you may be prompted to click "Finish" and to restart.

#### Verifying Proper Installation (Windows 2000)

After installation is complete, check the Windows Device Manager to confirm that all components of the Card have been properly installed.

- 1. Right-click on "My Computer".
- 2. Select "Properties".
- 3. Select the "Hardware" tab and click on the "Device Manager" button.
- 4. Click the plus sign (+) next to "Universal Serial Bus Controllers".

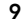

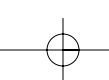

### Installation (continued)

The "Universal Serial Bus Controllers" list will now include two "NEC USB Open Host Controller" entries, one "Belkin USB 2.0 Hi-Speed Host Controller" entry, one "USB 2.0 Root Hub Device" entry, and two "USB Root Hub" entries.

Note: If your computer features built-in USB ports, or if you have other USB PCI controllers installed, you will see additional root hub entries.

#### Installation Procedure for Windows XP

This installation procedure will successfully install two USB 1.1 OHCI controllers and one USB 2.0 EHCI host controller.

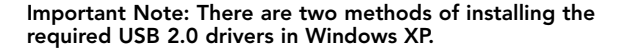

#### If you have an Internet connection:

Windows XP will check the Windows update website and download the most recent version of Microsoft USB 2.0 support drivers. Please proceed to the "Without Internet Connection" section.

#### If you do not have an Internet connection:

USB 2.0 drivers will be installed from the Belkin F5U222 installation CD. Please proceed to the "Without Internet Connection" section.

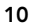

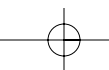

### **Installation (continued)** En

#### With Internet Connection

- 1. Insert the Card into the slot. Apply pressure as needed until it is fully seated.
- 2. Windows will now search for drivers for the "NEC PCI to USB Enhanced Host Controller B1", and the "New Hardware Wizard" will start. Select "Install the software automatically (Recommended)". Click "Next". Windows XP will check the Windows update website and download the most recent version of Microsoft USB 2.0 support drivers.

The installation procedure is now complete.

#### Without Internet Connection

- 1. Insert the F5U222 installation CD into your CD-ROM drive. After a few moments, the main menu will auto-start.
- 2. Select "Install USB 2.0 Driver".
- 3. Windows will now display the following message: "The software you are installing has not passed Windows logo testing". Ignore this message and select "Continue Anyway".
- 4. Windows will now prompt you to restart your computer. Select "Yes, I want to restart my computer now". Click "Close".
- 5. After Windows restarts, locate your laptop computer's CardBus slot.
- 6. Insert the Card into the slot. Apply pressure as needed until it is fully seated.

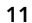

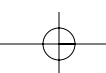

#### Installation (continued)

- 7. After the Card is inserted, Windows will install drivers for the "Universal Serial Bus Controller".
- 8. Windows will now detect "Belkin USB 2.0 Hi-Speed Host Controller" and the "New Hardware Wizard" will start. Select "Install the software automatically (Recommended)". Click "Next".
- 9. Drivers for the "Belkin USB 2.0 Hi-Speed Host Controller" will now be located. Windows will display the following message: "The software you are installing has not passed Windows logo testing". Ignore this message and select "Continue Anyway".
- 10. Installation of the "Belkin USB 2.0 Hi-Speed Host Controller" will now be completed. Click "Finish".
- 11. Windows will now detect the "USB 2.0 Root Hub Device". Click "Next".
- 12. Drivers for the "USB 2.0 Root Hub Device" will now be located. Windows will display the following message: "The software you are installing has not passed Windows logo testing". Ignore this message and select "Continue Anyway".
- 13. Installation of the "USB 2.0 Root Hub Device" is now complete. Click "Finish".

The installation procedure is now complete.

#### Verifying Proper Installation (Windows XP)

After installation, check the Device Manager to confirm that the Card has been properly installed.

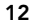

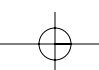

### **Installation (continued)** En

- 1. Right-click on "My Computer".
- 2. Select "Properties".
- 3. Select the "Hardware" tab and click on the "Device Manager" button.
- 4. Click the plus sign (+) next to "Universal Serial Bus Controllers".

The "Universal Serial Bus Controllers" list will now include two "NEC USB Open Host Controller" entries, one "Belkin USB 2.0 Hi-Speed Host Controller" entry, one "USB 2.0 Root Hub Device" entry, and two "USB Root Hub" entries.

Note: If your computer features built-in USB ports, or if you have other USB PCI controllers installed, you will see additional root hub entries.

#### Installing a Hi-Speed USB 2.0 Hub

Note: During installation of a Belkin Hi-Speed USB 2.0 Notebook Card driver, a Hi-Speed USB 2.0 Hub driver is also installed. When you attach a Hi-Speed USB 2.0 Hub to your Card for the first time, follow the procedure described below.

- 1. Turn on your computer.
- 2. Plug the power adapter (ships with the hub) into the hub and into a wall outlet.
- 3. Connect the flat end of the USB cable supplied with the hub to your computer and the square end of the cable to the upstream port of the hub.

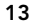

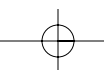

### Installation (continued)

4. Windows will automatically detect the hub and start the "Add New Hardware Wizard". The wizard will search for drivers for a "Generic USB Hub on USB 2.0 Bus". Click "Next".

(If the search results list drivers for a "Generic USB Hub" instead, cancel the wizard, go back to Device Manager and confirm that the Belkin 2.0 drivers have been properly installed.)

- 5. Choose "Search for the best driver for your device (Recommended)". Click "Next" to continue.
- 6. Windows will now search the driver database on your hard drive. Remove the check mark from all boxes and click "Next".
- 7. Windows will locate the driver for "Generic USB Hub on USB 2.0 Bus". Click "Next".
- 8. Click "Finish". Installation of your hub is now complete.

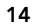

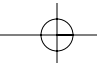

### Information

En

#### FCC Statement

#### DECLARATION OF CONFORMITY WITH FCC RULES FOR ELECTROMAGNETIC COMPATIBILITY

We, Belkin Components, of 501 West Walnut Street, Compton, CA 90220, declare under our sole responsibility that the product: F5U222

to which this declaration relates:<br>Complies with Part 15 of the FCC Rules. Operation is subject to the following<br>two conditions: (1) this device may not cause harmful interference, and (2) this<br>device must accept any inter

#### CE Declaration of Conformity

We, Belkin Components, declare under our sole responsibility that the F5U222, to which<br>this declaration relates, is in conformity with Generic Emissions Standard EN55022, EN55024,<br>and EN61000-3-2, EN61000-3-3 with Generic

#### ICES Statement

This Class B digital apparatus complies with Canadian ICES-003. Cet appareil numérique de la classe B est conforme à la norme NMB-003 du Canada.

#### Belkin Components Limited Lifetime Product Warranty

Belkin Components warrants this product against defects in materials and workmanship for its<br>lifetime. If a defect is discovered, Belkin will, at its option, repair or replace the product at no<br>charge provided it is return

This warranty does not apply if the product has been damaged by accident, abuse, misuse, or<br>misapplication; if the product has been modified without the written permission of Belkin; or<br>if any Belkin serial number has been

THE WARRANTY AND REMEDIES SET FORTH ABOVE ARE EXCLUSIVE IN LIEU OF ALL OTHERS, WHETHER ORAL OR WRITTEN, EXPRESSED OR IMPLIED. BELKIN SPECIFICALLY DISCLAIMS<br>ANY AND ALL IMPLIED WARRANTIES, INCLUDING, WITHOUT LIMITATION, WARRANTIES OF<br>MERCHANTABILITY AND FITNESS FOR A PARTICULAR PURPOSE.

No Belkin dealer, agent, or employee is authorized to make any modification, extension, or addition to this warranty.

BELKIN IS NOT RESPONSIBLE FOR SPECIAL, INCIDENTAL, OR CONSEQUENTIAL DAMAGES RESULTING FROM ANY BREACH OF WARRANTY, OR UNDER ANY OTHER<br>LEGAL THEORY, INCLUDING BUT NOT LIMITED TO LOST PROFITS, DOWNTIME,<br>GOODWILL, DAMAGE TO OR REPROGRAMMING, OR REPRODUCING ANY PROGRAM OR DATA STORED IN OR USED WITH BELKIN PRODUCTS.

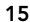

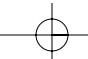

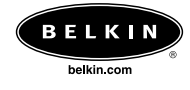

### *Belkin Corporation*

501 West Walnut Street Compton • CA • 90220 • USA Tel: 310.898.1100 Fax: 310.898.1111

### *Belkin Components, Ltd.*

Express Business Part Shipton Way • Rushden • NN10 6GL • United Kingdom Tel: +44 (0) 1933 35 2000 Fax: +44 (0) 1933 31 2000

### *Belkin Components B.V.*

Starparc Building • Boeing Avenue 333 1119 PH Schiphol-Rijk • The Netherlands Tel: +31 (0) 20 654 7300 Fax: +31 (0) 20 654 7349

#### *Belkin Components, Ltd.* 7 Bowen Crescent • West Gosford

NSW 2250 • Australia Tel: +61 (0) 2 4372 8600 Fax: +61 (0) 2 4372 8603

### *Belkin Tech Support*

US: 310.898.1100 ext. 2263 800.223.5546 ext. 2263 Europe: 00 800 223 55 460 Australia: 1800 666 040

© 2002 Belkin Corporation. All rights reserved. All trade names are registered trademarks of respective manufacturers listed. P73890ea-A

### Introduction

Bienvenue au centre de connectivité haute vitesse Belkin ! Nous vous remercions d'avoir acheté la carte USB 2.0 haute vitesse Belkin (la carte).

Vous pouvez maintenant mettre à niveau votre ordinateur à l'aide de la toute dernière technologie USB. Vous pouvez bénéficier d'une foule de nouveaux produits USB 2.0 haute vitesse !

Vos produits USB 2.0, comme les disques durs, les scanners, les imprimantes, les caméras vidéo, fonctionneront tous plus rapidement qu'avant. Vos périphériques USB continueront à fonctionner comme par le passé et, dans certains cas, encore mieux grâce à cette carte. Suivez les instructions d'installation toutes simples du présent manuel pour installer et utiliser votre carte, puis appréciez la vitesse et la facilité d'utilisation des produits Belkin !

Fr

19

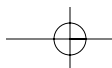

### Fonctions

- Deux ports USB 2.0 haute vitesse
- Possibilité de connecter simultanément des périphériques à basse, pleine ou haute vitesse
- Détection automatique des nouveaux périphériques au branchement, ainsi que de la vitesse de chaque périphérique
- Compatibilité amont avec les périphériques USB 1.1
- Compatibilité totale avec les spécifications USB
- Technologie " plug-and-play "
- Fonctionne sans alimentation avec la plupart des périphériques USB

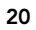

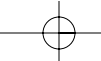

P73890-A\_F5U222ea\_man.qxd  $9/3\frac{1}{2}$  3:48 PM Page 21

### Spécifications

- Compatible avec l'interface de contrôleur d'hôte ouvert OHCI (contrôleur d'hôte USB 1.1)
- Compatible avec l'interface de contrôleur d'hôte amélioré EHCI (contrôleur d'hôte USB 2.0)
- Compatible avec l'interface PCI révision 2.1
- Intensité : 2 A maxi
- Compatible avec l'interface USB révision 2.0
- Jack C.C. 3,5 mm
- Alimentation Entrée : 100-240 V.C.A.
- Sortie : 5 V.C.C. 3 A

Polarité de l'alimentation

 $-( \ominus$ -A Fr

#### Contenu

- Carte USB 2.0 haute vitesse pour portable Belkin
- Manuel de l'utilisateur
- CD d'installation
- Alimentation

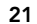

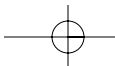

 $\left| \frac{P73890 - A_F5U222ea\_man.qxd}{P/302} \right|$  3:48 PM Page 22

### Configuration du système

- Processeur Pentium® II à 266 MHz
- 32 Mo de mémoire vive
- Portable compatible PC avec emplacement libre pour carte bus de type II à 32 bits
- Système d'exploitation Windows® 98, 2000, Me ou XP

### Compatibilité du système d'exploitation

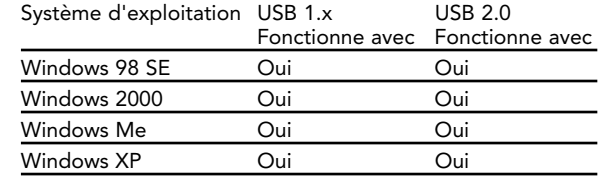

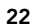

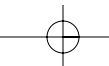

### Installation

Veuillez consulter la section correspondant à la version de votre système d'exploitation Windows.

Note : L'alimentation incluse n'est pas requise pour les périphériques alimentés par le bus USB comme les claviers et les souris ou les périphériques USB disposant de leur propre alimentation, comme les disques durs, les imprimantes, etc. Les appareils alimentés par bus qui requièrent une grande quantité d'électricité directement du bus USB, comme les webcams et certains scanners, exigent l'utilisation de l'alimentation.

#### Procédure d'installation pour Windows 98 SE

Cette procédure permet d'installer deux contrôleurs USB 1.1 OHCI et un contrôleur USB 2.0 EHCI.

- 1. Insérez le CD d'installation F5U222 dans votre lecteur CD-ROM. Au bout de quelques instants, le menu principal démarre automatiquement et affiche les options d'installation disponibles.
- 2. Sélectionnez " Installer le pilote USB 2.0 ".
- 3. L'utilitaire d'installation installe alors un utilitaire d'éjection pour votre carte bus USB 2.0. Notez les informations fournies au sujet de l'utilitaire d'éjection, puis cliquez sur " Suivant " pour continuer.
- 4. Lorsque le pilote est installé, sélectionnez " Oui, je veux redémarrer mon ordinateur maintenant. " Cliquez sur " Fermer ".
- 5. Après le redémarrage de Windows, localisez l'emplacement de carte bus de votre portable.
- 6. IInsérez la carte dans l'emplacement. Enfoncez-la jusqu'à ce qu'elle soit bien entrée.

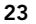

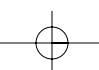

## Fr

### Installation (suite)

- 7. Après l'insertion de la carte, Windows détecte le " Contrôleur d'hôte ouvert USB NEC " et la boîte de dialogue " Assistant Ajout de nouveau matériel " s'ouvre. Cliquez sur " Suivant ".
- 8. Sélectionnez " Rechercher le meilleur pilote pour votre périphérique. (Recommandé). " puis cliquez sur " Suivant ".
- 9. Désélectionnez toutes les cases puis cliquez sur " Suivant ".
- 10. Windows détecte les pilotes pour le " Contrôleur d'hôte ouvert USB NEC ". Cliquez sur " Suivant ". (Windows peut vous demander d'insérer le CD d'installation du système d'exploitation Windows. Si c'est le cas, insérez le CD dans le lecteur CD-ROM
- puis continuez la procédure d'installation). 11. L'installation du " Contrôleur d'hôte ouvert USB NEC " se termine. Cliquez sur " Terminer ".
- 12. L'" Assistant Ajout de nouveau matériel " répète le processus d'installation pour le second contrôleur d'hôte OHCI.
- 13. Répétez les étapes 8 à 11.
- 14. Windows détecte le " Contrôleur d'hôte USB 2.0 haute vitesse Belkin ". Cliquez sur " Suivant ".
- 15. Windows détecte les pilotes requis et complète l'installation du " Contrôleur d'hôte USB 2.0 haute vitesse Belkin " et du " Concentrateur USB 2.0 racine ". L'installation de la carte est maintenant terminée.

### Vérification de l'installation (Windows 98 SE)

Vérifiez le " Gestionnaire de périphériques Windows " pour vous assurer que votre carte PCI a bien été installée.

1. Cliquez avec le bouton droit de la souris sur " Poste de travail ", puis sélectionnez " Propriétés ".

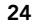

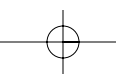

### Installation (suite)

2. Sélectionnez l'onglet " Gestionnaire de périphériques ". 3. Cliquez sur le signe plus (+) à côté de " Contrôleurs de bus USB ".

La liste " Contrôleurs de bus USB " contient désormais deux entrées " Contrôleur d'hôte ouvert USB NEC ", une entrée " Contrôleur d'hôte USB 2.0 haute vitesse Belkin ", une entrée " Concentrateur USB 2.0 racine " et deux entrées " Concentrateur USB racine ".

Note : Si votre ordinateur possède deux ports USB intégrés ou si d'autres cartes de contrôleurs PCI USB sont installées sur votre ordinateur, vous verrez d'autres entrées de contrôleurs et de concentrateurs racines USB.

#### Procédure d'installation pour Windows Me

Cette procédure permet d'installer deux contrôleurs USB 1.1 OHCI et un contrôleur d'hôte USB 2.0 EHCI.

- 1. Insérez le CD d'installation F5U222 dans votre lecteur CD-ROM. Au bout de quelques instants, le menu principal démarre automatiquement.
- 2. Sélectionnez " Installer le pilote USB 2.0 ".
- 3. L'utilitaire d'installation installe alors un utilitaire d'éjection pour votre carte bus USB 2.0. Notez les informations fournies au sujet de l'utilitaire d'éjection, puis cliquez sur " Suivant " pour continuer.
- 4. Lorsque le pilote est installé, sélectionnez " Oui, je veux redémarrer mon ordinateur maintenant. " Cliquez sur " Fermer ".

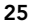

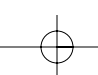

Fr

### Installation (suite)

- 5. Après le redémarrage de Windows, localisez l'emplacement de carte bus de votre portable.
- 6. Insérez la carte dans l'emplacement. Enfoncez-la jusqu'à ce qu'elle soit bien entrée.
- 7. Lorsque la carte est insérée, Windows détecte le " Contrôleur d'hôte ouvert USB NEC (E13+) " et le " Contrôleur d'hôte USB 2.0 haute vitesse Belkin ". Le pilote requis est automatiquement installé. L'utilisateur n'a pas besoin d'intervenir.
- 8. Après l'installation des contrôleurs d'hôtes USB, Windows détecte le " Concentrateur USB racine " et installe automatiquement le pilote requis. Cette opération est effectuée plusieurs fois.
- 9. Redémarrez votre ordinateur pour compléter la procédure d'installation.

#### Vérification de l'installation (Windows Me)

Vérifiez le Gestionnaire de périphériques Windows pour vous assurer que la carte a bien été installée.

- 1. Cliquez avec le bouton droit de la souris sur " Poste de travail ", puis sélectionnez " Propriétés ".
- 2. Sélectionnez l'onglet " Gestionnaire de périphériques ".
- 3. Cliquez sur le signe plus (+) à côté de " Contrôleurs de bus USB ".

La liste des " Contrôleurs de bus USB " contiend désormais deux entrées " Contrôleur d'hôte ouvert USB NEC (E13+) ", une entrée " Contrôleur d'hôte USB 2.0 haute vitesse Belkin ", une entrée " Concentrateur USB 2.0 racine " et deux entrées " Concentrateur USB racine ".

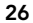

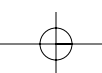

### Installation (suite)

Note : Si votre ordinateur possède deux ports USB intégrés ou si d'autres cartes de contrôleurs PCI USB sont installées sur votre ordinateur, vous verrez d'autres entrées de contrôleurs et de concentrateurs racines USB.

Fr

#### Procédure d'installation pour Windows 2000

Cette procédure permet d'installer deux contrôleurs USB 1.1 OHCI et un contrôleur d'hôte USB 2.0 EHCI.

- 1. Insérez le CD d'installation F5U222 dans votre lecteur CD-ROM. Au bout de quelques instants, le menu principal démarre automatiquement.
- 2. Lorsque le pilote est installé, sélectionnez " Oui, je veux redémarrer mon ordinateur maintenant. " Cliquez sur " Fermer ".
- 3. Après le redémarrage de Windows, localisez l'emplacement de carte bus de votre portable.
- 4. Insérez la carte dans l'emplacement. Enfoncez-la jusqu'à ce qu'elle soit bien entrée.
- 5. Lorsque la carte est insérée, tous les pilotes requis sont automatiquement installés. Lorsque l'installation est terminée, vous pourrez être invités à cliquer sur<br>"Terminée, vous pourrez être invités à cliquer sur<br>"Terminer" puis à redéme Terminer ", puis à redémarrer.

#### Vérification de l'installation (Windows 2000)

Lorsque l'installation est terminée, vérifiez le Gestionnaire de périphériques Windows pour vous assurer que votre carte PCI a bien été installée.

1. Cliquez avec le bouton droit de la souris sur " Poste de travail ".

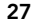

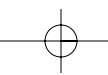

### Installation (suite)

- 2. Sélectionnez " Propriétés ".
- 3. Sélectionnez l'onglet " Matériel " puis cliquez sur le bouton " Gestionnaire de périphériques ".
- 4. Cliquez sur le signe plus (+) à côté de " Contrôleurs de bus USB ".

La liste des " Contrôleurs de bus USB " contiend alors deux entrées " Contrôleur d'hôte ouvert USB NEC ", une entrée

- " Contrôleur d'hôte USB 2.0 haute vitesse Belkin ", une entrée
- " Concentrateur USB 2.0 racine " et deux entrées

" Concentrateur USB racine ".

Note : Si votre ordinateur possède des ports USB intégrés ou si d'autres contrôleurs PCI USB sont installés sur votre ordinateur, vous verrez d'autres entrées de concentrateurs racines.

#### Procédure d'installation pour Windows XP

Cette procédure permet d'installer deux contrôleurs USB 1.1 OHCI et un contrôleur d'hôte USB 2.0 EHCI.

#### Note importante : Il existe deux méthodes d'installation des pilotes USB 2.0 requis sous Windows XP.

#### Si vous disposez d'une connexion à Internet :

Windows XP consulte le site Web de mise à jour de Windows et<br>télécharge la version la plus récente des pilotes USB 2.0 de télécharge la version la plus récente des pilotes USB 2.0 de Microsoft. Veuillez passer à la section " Sans connexion à Internet ".

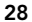

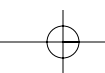

### Installation (suite)

#### Si vous ne disposez pas de connexion à Internet :

Les pilotes USB 2.0 sont installés à partir du CD d'installation F5U222 Belkin. Veuillez passer à la section " Sans connexion à Internet ".

#### Avec une connexion à Internet

- 1. Insérez la carte dans l'emplacement. Enfoncez-la jusqu'à ce qu'elle soit bien entrée.
- 2. Windows recherche alors des pilotes pour le " Contrôleur d'hôte amélioré PCI vers USB NEC B1 " et l'" Assistant Ajout de nouveau matériel " démarre. Sélectionnez " Installer automatiquement le logiciel (recommandé) ". Cliquez sur " Suivant ". Windows XP consulte le site Web de mise à jour de Windows et télécharge la version la plus récente des pilotes USB 2.0 de Microsoft.
- La procédure d'installation est maintenant terminée.

#### Sans connexion à Internet

- 1. Insérez le CD d'installation F5U222 dans votre lecteur CD-ROM. Au bout de quelques instants, le menu principal démarre automatiquement.
- 2. Sélectionnez " Installer le pilote USB 2.0 ".
- 3. Windows affiche maintenant le message suivant : " Le logiciel que vous installez n'a pas été validé lors du test permettant d'obtenir le logo Windows ". Ignorez ce message et sélectionnez " Continuer ".
- 4. Windows vous demande alors de redémarrer votre ordinateur. Sélectionnez " Oui, je désire redémarrer mon ordinateur ". Cliquez sur " Fermer ".

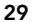

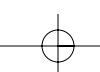

Fr

### Installation (suite)

- 5. Après le redémarrage de Windows, localisez l'emplacement de la carte bus de votre portable.
- 6. Insérez la carte dans l'emplacement. Enfoncez-la jusqu'à ce qu'elle soit bien entrée.
- 7. Lorsque la carte est insérée, Windows installe les pilotes pour le " Contrôleur de bus USB ".
- 8. Windows détecte ensuite le " Contrôleur d'hôte USB 2.0 haute vitesse Belkin " et l'" Assistant Ajout de matériel " démarre. Sélectionnez " Installer automatiquement le logiciel (recommandé)". Cliquez sur " Suivant ".
- 9. Les pilotes du " Contrôleur d'hôte USB 2.0 haute vitesse Belkin " sont ensuite détectés. Windows affiche alors le message suivant : " Le logiciel que vous installez n'a pas été validé lors du test permettant d'obtenir le logo Windows ". Ignorez ce message et sélectionnez".<br>"Continuer". Ignorez ce message et sélectionnez Continuer
- 10. L'installation du " Contrôleur d'hôte USB 2.0 haute vitesse Belkin " se termine. Cliquez sur " Terminer ".
- 11. Les pilotes du " Concentrateur USB 2.0 racine " sont détectés. Windows affiche maintenant le message suivant : " Le logiciel que vous installez n'a pas été validé lors du test permettant d'obtenir le logo Windows ". Ignorez ce message et sélectionnez Continuer ".
- 13. L'installation du " Concentrateur USB 2.0 racine " est maintenant terminée. Cliquez sur " Terminer ".

La procédure d'installation est maintenant terminée.

#### Vérification de l'installation (Windows XP)

Après l'installation, vérifiez le Gestionnaire de périphériques pour vous assurer que la carte a bien été installée.

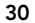

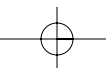

### Installation (suite)

- 1. Cliquez avec le bouton droit de la souris sur " Poste de travail ".
- 2. Sélectionnez " Propriétés ".
- 3. Sélectionnez l'onglet " Matériel ", puis cliquez sur le bouton " Gestionnaire de périphériques ".
- 4. Cliquez sur le signe plus (+) à côté de " Contrôleurs de bus USB ".

La liste des " Contrôleurs de bus USB " contiend deux entrées " Contrôleur d'hôte ouvert USB NEC ", une entrée " Contrôleur d'hôte USB 2.0 haute vitesse Belkin ", une entrée " Concentrateur USB 2.0 racine " et deux entrées " Concentrateur USB racine ".

Note : Si votre ordinateur possède des ports USB intégrés ou si d'autres contrôleurs PCI USB sont installés sur votre ordinateur, vous verrez d'autres entrées de concentrateurs racines.

Installation d'un concentrateur USB 2.0 haute vitesse Note : Durant l'installation du pilote de la carte USB 2.0 haute vitesse pour portable Belkin, un pilote pour le concentrateur USB 2.0 haute vitesse est aussi installé. La première fois que vous connectez un concentrateur USB 2.0 haute vitesse à votre carte, suivez la procédure décrite ci-dessous.

- 1. Démarrez votre ordinateur.
- 2. Branchez l'adaptateur (livré avec le concentrateur) dans le concentrateur et dans une prise de courant.
- 3. Branchez le bout plat du câble USB fourni avec le concentrateur à votre ordinateur et le bout carré du câble au port en aval du concentrateur.

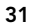

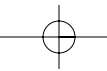

# Fr

### Installation (suite)

4. Windows détecte automatiquement le concentrateur et démarre l'" Assistant Ajout de matériel ". L'assistant recherche les pilotes d'un " Concentrateur USB générique sur bus USB 2.0 ". Cliquez sur " Suivant ".

(Si les résultats de la recherche donnent plutôt une liste de pilotes pour " Concentrateur USB générique ", annulez l'assistant, puis retournez au Gestionnaire de périphériques et assurez-vous que les pilotes 2.0 Belkin ont bien été installés.)

- 5. Sélectionnez " Rechercher le meilleur pilote pour votre périphérique. (Recommandé.) ". Cliquez sur " Suivant " pour continuer.
- 6. Windows effectue ensuite une recherche dans la base de données de pilotes qui se trouve sur votre disque dur. Désélectionnez toutes les cases, puis cliquez sur " Suivant ".
- 7. Windows détecte le pilote du " Concentrateur USB générique sur bus USB 2.0 ". Cliquez sur " Suivant ".
- 8. Cliquez sur " Terminer ". L'installation de votre concentrateur est maintenant terminée.

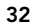

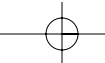
## Information

#### Réglementation FCC

#### DECLARATION DE CONFORMITE AVEC LES REGLES DE LA FCC POUR LA COMPATIBILITE ELECTROMAGNETIQUE

Fr

Nous, Belkin Components, sis au 501 West Walnut, Compton, CA 90220, Etats-Unis, déclarons sous notre seule responsabilité que le produit : F5U222

auquel se réfère la présente déclaration,<br>satisfait à la partie 15 des règles de la FCC. L'utilisation de ces produits est<br>soumise aux deux conditions suivantes : (1) ce périphérique ne doit pas causer<br>d'interférences nuis

#### Déclaration de conformité pour la CE

Nous, Belkin Components, déclarons sous notre seule responsabilité que le F5U222, auquel<br>se réfère la présente déclaration, est conforme aux normes sur les émissions génériques<br>EN55022 et EN55024, ainsi qu'aux normes sur l EN61000-3-3.

#### Réglementation NMB

Cet appareil numérique de la classe B est conforme à la norme NMB-003 du Canada.

# Garantie limitée à vie des produits Belkin Components

Belkin Components garantit à vie ce produit contre tout défaut de matériau ou de<br>fabrication. Si l'appareil s'avère défectueux, Belkin Components le réparera ou le<br>remplacement gratuitement, à sa discrétion, à condition qu

La présente garantie ne s'applique pas si le produit a été endommagé par accident, abus,<br>usage impropre ou mauvaise application, si le produit a été modifié sans autorisation écrite<br>de Belkin ou si un numéro de série Belki

LA GARANTIE ET LES RECOURS SUSMENTIONNÉS S'APPLIQUENT EXCLUSIVEMENT ET REMPLACENT TOUS LES AUTRES, ORAUX OU ECRITS, EXPLICITES OU IMPLICITES. BELKIN<br>REJETTE EXPRESSEMENT TOUTES LES GARANTIES IMPLICITES, Y COMPRIS MAIS SANS<br>RESTRICTION, LES GARANTIES AFFERENTES A LA QUALITE MARCHANDE ET L'ADAP UN USAGE PARTICULIER.

Aucun revendeur, représentant ou employé de Belkin n'est autorisé à apporter des modifications ou des adjonctions à la présente garantie, ni à la prolonger.

BELKIN N'EST PAS RESPONSABLE DES DOMMAGES SPECIAUX, DIRECTS OU INDIRECTS,<br>DECOULANT D'UNE RUPTURE DE GARANTIE, OU EN VERTU DE TOUTE AUTRE THEORIE<br>JURIDIQUE, Y COMPRIS MAIS SANS RESTRICTION LES MANQUES A GAGNER, LE TEMPS<br>D' BELKIN OU DOMMAGES CAUSES A CES PROGRAMMES OU A CES DONNEES.

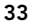

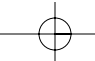

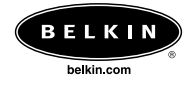

## *Belkin Corporation*

501 West Walnut Street Compton • CA • 90220 • E.U. Tél. : 310.898.1100 Fax : 310.898.1111

## *Belkin Components, Ltd.*

Express Business Part Shipton Way • Rushden • NN10 6GL • Royaume-Uni Tél. : +44 (0) 1933 35 2000 Fax : +44 (0) 1933 31 2000

#### *Belkin Components B.V.*

Starparc Building • Boeing Avenue 333 1119 PH Schiphol-Rijk • Pays-Bas Tél. : +31 (0) 20 654 7300 Fax : +31 (0) 20 654 7349

## *Belkin Components, Ltd.*

7 Bowen Crescent • West Gosford NSW 2250 • Australie Tél. : +61 (0) 2 4372 8600 Fax : +61 (0) 2 4372 8603

#### *Support technique de Belkin*

E.U. : 310.898.1100 poste 2263 800.223.5546 poste 2263 Europe : 00 800 223 55 460 Australie : 1800 666 040

© 2002 Belkin Corporation. Tous droits réservés. Toutes les appellations commerciales sont des marques déposées de leurs fabricants respectifs. P73890ea-A

# **Einführung**

Willkommen zur Belkin Hi-Speed-Connectivity! Vielen Dank für den Kauf der Belkin Hi-Speed USB 2.0 Notebook-Karte ("die Karte").

Sie können jetzt Ihren Computer auf die neueste USB-Technik aufrüsten. So können Sie eine ganze Reihe von neuen USB 2.0 Hi-Speed-Produkten nutzen!

Ihre USB 2.0 Produkte, wie Festplatten, Scanner, Drucker, Videokameras und viele andere, werden dann viel schneller als vorher arbeiten. Ihre jetzigen USB-Geräte werden wie bisher weiter arbeiten und mit dieser Karte in einigen Fällen sogar schneller sein. Befolgen Sie für Ihre Karte die einfachen Installationsanweisungen in diesem Handbuch und erfreuen Sie sich dann an der Geschwindigkeit und praktischen Handhabung der Belkin Produkte!

De

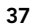

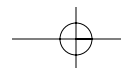

# Merkmale

- Zwei USB 2.0 Hi-Speed-Anschlüsse
- Es können gleichzeitig Low-, Full- und High-Speed-Geräte angeschlossen werden
- Neu angeschlossene Geräte werden automatisch erkannt, zusammen mit der Geschwindigkeit jedes Geräts
- Rückwärtskompatibel mit USB 1.1 Geräten
- Entspricht vollständig den USB-Spezifikationen
- Plug-and-Play-Technik
- Funktioniert ohne Stromversorgung mit den meisten USB-Geräten

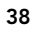

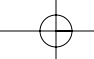

## Technische Daten

- Erfüllt Spezifikationen für Open-Host-Controller-Schnittstelle (OHCI) (USB 1.1 Host-Controller)
- Erfüllt Spezifikationen für Enhanced-Host-Controller-Schnittstelle (OHCI) (USB 2.0 Host-Controller)
- Entspricht PCI-Revision 2.1
- Strombedarf: Max. 2 A
- Entspricht USB Revision 2.0
- Stromanschluss 3,5 mm DC
- Stromversorgung Eingang: 100-240 VAC Ausgang: 5 VDC 3 A Polarität der  $\ominus$ Stromversorgung

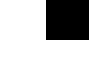

 $\oplus$ 

De

## Packungsinhalt

- Belkin USB 2.0 Hi-Speed-Notebook-Karte
- Benutzerhandbuch
- Installations-CD
- Stromversorgung

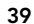

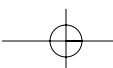

# Systemanforderungen

- 266 MHz-Pentium®-II-Prozessor
- 32 MB RAM
- PC-kompatibles Notebook mit freiem 32-Bit-Typ-II-CardBus-**Steckplatz**
- Betriebssystem Windows® 98 SE, 2000, Me, oder XP

## Betriebssystemkompatibilität

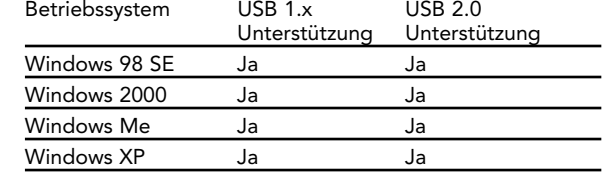

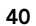

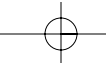

## Installation

Lesen Sie bitte den Abschnitt, der Ihre Version des Betriebssystems Windows behandelt.

Hinweis: Die mitgelieferte Stromversorgung wird für USB-Geräte, die ihren Strom über den Bus erhalten, wie z.B. Tastaturen, Mäuse oder USB-Geräte, oder die eine eigene Stromversorgung besitzen, wie Festplatten, Drucker usw., nicht benötigt. Geräte, die zwar ihren Strom direkt über den Bus erhalten, jedoch einen hohen Stromverbrauch haben, wie z.B. Webcams und bestimmte Scanner, benötigen die Stromversorgung.

Installationsverfahren für Windows 98 SE

Mit diesem Installationsverfahren werden zwei USB 1.1 OHCI-Controller und einen USB 2.0 EHCI-Host-Controller installiert.

- 1. Legen Sie die F5U222-Installations-CD in Ihr CD-ROM-Laufwerk. Nach kurzer Zeit startet das Hauptmenü automatisch und zeigt die verfügbaren Optionen an.
- 2. Wählen Sie "USB 2.0 Treiber installieren"
- 3. Das Setup-Dienstprogramm installiert jetzt ein CardBus-Auswurf-Dienstprogramm für Ihren USB 2.0 CardBus-Adapter. Lesen Sie die Informationen hinsichtlich des Auswurf-Dienstprogramms und klicken Sie dann auf "Weiter", um fortzufahren.
- 4. Nach der Installation des Treibers wählen Sie "Ja, ich möchte den Computer jetzt neu starten" Klicken Sie auf "Schließen".
- 5. Suchen Sie nach dem Neustart des Notebooks den CardBus-Steckplatz.

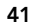

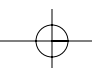

De

## Installation (Fortsetzung)

- 6. Stecken Sie die Karte in den Steckplatz. Drücken Sie die Karte fest ein, damit sie richtig einrastet.
- 7. Nach dem Einstecken der Karte findet Windows den "NEC USB Open Host-Controller" und das Dialogfeld des Hardware-Assistenten öffnet sich. Klicken Sie auf "Weiter".
- 8. Wählen Sie "Nach dem besten Treiber für Ihr Gerät suchen (empfohlen)" und klicken Sie auf "Weiter".
- 9. Deaktivieren Sie alle Kästchen und klicken Sie auf "Weiter".
- 10. Windows findet die Treiber für den "NEC USB Open Host-Controller". Klicken Sie auf "Weiter". (Ggf. werden Sie von Windows aufgefordert die Windows-

Installations-CD einzulegen. Legen Sie in diesem Fall die CD in Ihr CD-ROM-Laufwerk und setzen Sie das Installationsverfahren fort.)

- 11. Die Installation des "NEC USB Open Host-Controller" wird jetzt abgeschlossen. Klicken Sie auf "Fertig stellen".
- 12. Der Hardware-Assistent wiederholt das Installationsverfahren für den zweiten OHCI-Host-Controller.
- 13. Wiederholen Sie Schritte 8-11.
- 14. Windows findet jetzt den "Belkin USB 2.0 Hi-Speed Host-Controller". Klicken Sie auf "Weiter".
- 15. Windows findet die erforderlichen Treiber und schließt die Installation des "Belkin USB 2.0 Hi-Speed Host-Controller" und des "USB 2.0 Root-Hub-Geräts" ab.
- Die Installation der Karte ist jetzt abgeschlossen.

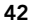

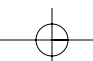

## Installation (Fortsetzung)

#### Überprüfung der Installation (Windows 98 SE)

Kontrollieren Sie den "Windows Geräte-Manager", um festzustellen, ob Ihre PCI-Karte richtig installiert wurde.

- 1. Klicken Sie mit der rechten Maustaste auf "Arbeitsplatz" und wählen Sie dann "Eigenschaften".
- 2. Wählen Sie das Register "Geräte-Manager".
- 3. Klicken Sie auf das Plus-Zeichen (+) neben "USB-Controller."

Die Liste "USB-Controller" enthält jetzt zwei Einträge "NEC USB Open Host-Controller", einen Eintrag "Belkin USB 2.0 Hi-Speed Host-Controller", einen Eintrag "USB 2.0 Root-Hub-Gerät" und zwei Einträge "USB-Root-Hub".

Hinweis: Wenn Ihr Computer eingebaute USB-Anschlüsse hat oder Sie andere USB-PCI-Controller-Karten installiert haben, werden Sie weitere USB-Controller- und Root-Hub-Einträge vorfinden.

#### Installationsverfahren für Windows Me

Mit diesem Installationsverfahren werden zwei USB 1.1 OHCI-Controller und einen USB 2.0 EHCI-Host-Controller installiert.

- 1. Legen Sie die F5U222-Installations-CD in Ihr CD-ROM-Laufwerk. Nach kurzer Zeit startet das Hauptmenü automatisch.
- 2. Wählen Sie "USB 2.0 Treiber installieren".

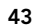

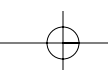

De

## Installation (Fortsetzung)

- 3. Das Setup-Dienstprogramm installiert jetzt ein CardBus-Auswurf-Dienstprogramm für Ihren USB 2.0 CardBus-Adapter. Lesen Sie die Informationen hinsichtlich des Auswurf-Dienstprogramms und klicken Sie dann auf "Weiter", um fortzufahren.
- 4. Nach der Installation des Treibers wählen Sie "Ja, ich möchte den Computer jetzt neu starten" Klicken Sie auf "Schließen".
- 5. Suchen Sie nach dem Neustart des Notebooks den CardBus-Steckplatz.
- 6. Stecken Sie die Karte in den Steckplatz. Drücken Sie die Karte fest hinein, damit sie richtig einrastet.
- 7. Nach dem Einstecken der Karte findet Windows den "NEC USB Open Host-Controller (E13+)" und den "Belkin USB 2.0 Hi-Speed Host-Controller". Die erforderlichen Treiber werden automatisch installiert. Der Benutzer muss nicht eingreifen.
- 8. Windows findet nach der Installation des USB-Host-Controllers das "USB-Root-Hub" und installiert automatisch die entsprechenden Treiber. Dieser Vorgang wird einmal wiederholt.
- 9. Starten Sie Ihren Computer zum Abschluss der Installation neu.

#### Überprüfung der Installation (Windows Me)

Kontrollieren Sie nach der Installation den "Windows Geräte-Manager", um festzustellen, ob die Karte richtig installiert wurde.

1. Klicken Sie mit der rechten Maustaste auf "Arbeitsplatz" und wählen Sie dann "Eigenschaften".

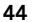

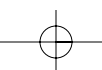

## Installation (Fortsetzung)

- 2. Wählen Sie das Register "Geräte-Manager".
- 3. Klicken Sie auf das Plus-Zeichen (+) neben "USB-Controller."

Die Liste "USB-Controller" enthält jetzt zwei Einträge "NEC USB Open Host-Controller (E13+)", einen Eintrag "Belkin USB 2.0 Hi-Speed Host-Controller", einen Eintrag "USB 2.0 Root-Hub-Gerät" und zwei Einträge "USB-Root-Hub".

Hinweis: Wenn Ihr Computer eingebaute USB-Anschlüsse hat, oder Sie andere USB-PCI-Controller-Karten installiert haben, werden Sie weitere USB-Controller- und Root-Hub-Einträge vorfinden.

#### Installationsverfahren für Windows 2000

Mit diesem Installationsverfahren werden zwei USB 1.1 OHCI-Controller und einen USB 2.0 EHCI-Host-Controller installiert.

- 1. Legen Sie die F5U222-Installations-CD in Ihr CD-ROM-Laufwerk. Nach kurzer Zeit startet das Hauptmenü automatisch.
- 2. Nach der Installation des Treibers wählen Sie "Ja, ich möchte meinen Computer jetzt neu starten" Klicken Sie auf "Schließen".
- 3. Suchen Sie nach dem Neustart von Windows den CardBus-Steckplatz an Ihrem Notebook.
- 4. Stecken Sie die Karte in den Steckplatz. Drücken Sie die Karte fest hinein, damit sie richtig einrastet.

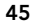

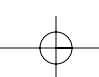

De

## Installation (Fortsetzung)

5. Nach Einstecken der Karte werden alle erforderlichen Treiber automatisch installiert. Nach Abschluss der Installation werden Sie ggf. aufgefordert, auf "Beenden" zu klicken und den Rechner neu zu starten.

#### Überprüfung der Installation (Windows 2000)

Kontrollieren Sie nach dem Abschluss der Installation den "Windows Geräte-Manager", um festzustellen, ob alle Komponenten der Karte richtig installiert wurden.

- 1. Klicken Sie mit der rechten Maustaste auf "Arbeitsplatz".
- 2. Wählen Sie "Eigenschaften".
- 3. Wählen Sie das Register "Hardware" und klicken Sie dann auf "Geräte-Manager".
- 4. Klicken Sie auf das Plus-Zeichen (+) neben "USB-Controller."

Die Liste "USB-Controller" enthält jetzt zwei Einträge "NEC USB Open Host-Controller", einen Eintrag "Belkin USB 2.0 Hi-Speed Host-Controller", einen Eintrag "USB 2.0 Root-Hub-Gerät" und zwei Einträge "USB-Root-Hub".

Hinweis: Wenn Ihr Computer eingebaute USB-Anschlüsse hat oder Sie andere USB-PCI-Controller installiert haben, werden Sie weitere Root-Hub-Einträge vorfinden.

## Installationsverfahren für Windows XP

Mit diesem Installationsverfahren werden zwei USB 1.1 OHCI-Controller und einen USB 2.0 EHCI-Host-Controller installiert.

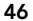

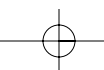

## Installation (Fortsetzung)

Wichtiger Hinweis: Bei Windows XP gibt es zwei Verfahren, um die erforderlichen USB 2.0 Treiber zu installieren.

#### Wenn Sie einen Internet Anschluss haben:

Windows XP überprüft die Windows-Update-Webseite und lädt die neueste Version der Microsoft USB 2.0 Treiber herunter. Bitte gehen Sie weiter zu dem Abschnitt "Mit Internet-Anschluss".

De

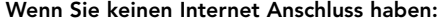

Die USB 2.0 Treiber werden von der Belkin F5U222- Intstallations-CD heruntergeladen. Bitte gehen Sie weiter zu dem Abschnitt "Ohne Internet-Anschluss".

#### Mit Internet-Anschluss

- 1. Stecken Sie die Karte in den Steckplatz. Drücken Sie die Karte fest hinein, damit sie richtig einrastet.
- 2. Windows sucht jetzt nach Treibern für den "NEC PCI zu USB Enhanced-Host-Controller B1" und der Hardware-Assistent wird gestartet. Wählen Sie "Software automatisch installieren (empfohlen)". Klicken Sie auf "Weiter". Windows XP überprüft die Windows-Update-Webseite und lädt die neueste Version der Microsoft USB 2.0 Treibers herunter.

Die Installation ist jetzt abgeschlossen.

#### Ohne Internet-Anschluss

1. Legen Sie die F5U222-Installations-CD in Ihr CD-ROM-Laufwerk. Nach kurzer Zeit startet das Hauptmenü automatisch.

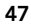

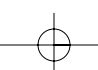

### Installation (Fortsetzung)

- 2. Wählen Sie "USB 2.0 Treiber installieren"
- 3. Windows zeigt nun folgende Meldung: "Die Software, die für diese Hardware installiert wird, hat den Windows-Logo-Test nicht bestanden". Ignorieren Sie diese Meldung und wählen Sie "Installation fortsetzen".
- 4. Windows fordert Sie jetzt zum Neustart Ihres Computers auf. Wählen Sie "Ja, ich möchte meinen Computer jetzt neu starten". Klicken Sie auf "Schließen".
- 5. Suchen Sie nach dem Neustart von Windows den CardBus-Steckplatz an ihrem Notebook.
- 6. Stecken Sie die Karte in den Steckplatz. Drücken Sie die Karte fest hinein, damit sie richtig einrastet.
- 7. Nach Einstecken der Karte installiert Windows die Treiber für den "USB-Controller".
- 8. Windows findet jetzt den "Belkin USB 2.0 Hi-Speed Host-Controller" und der Hardware-Assistent wird gestartet. Wählen Sie "Software automatisch installieren (empfohlen)". Klicken Sie auf "Weiter".
- 9. Windows findet jetzt die Treiber für den "Belkin USB 2.0 Hi-Speed Host-Controller". Windows zeigt die folgende Meldung: "Die Software, die für diese Hardware installiert wird, hat den Windows-Logo-Test nicht bestanden". Ignorieren Sie diese Meldung und wählen Sie "Installation fortsetzen".
- 10. Die Installation des "Belkin USB 2.0 Hi-Speed Host-Controller" wird jetzt abgeschlossen. Klicken Sie auf "Fertig stellen".
- 11. Windows findet jetzt das "USB 2.0 Root-Hub-Gerät". Klicken Sie auf "Weiter".
- 12. Die Treiber für das "USB 2.0 Root-Hub-Gerät" werden jetzt gesucht. Windows zeigt die folgende Meldung: "Die Software, die für diese Hardware installiert wird, hat den

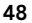

## Installation (Fortsetzung)

Windows-Logo-Test nicht bestanden". Ignorieren Sie diese Meldung und wählen Sie "Installation fortsetzen".

De

13. Die Installation für das "USB 2.0 Root-Hub-Gerät" ist jetzt abgeschlossen. Klicken Sie auf "Fertig stellen". Die Installation ist jetzt abgeschlossen.

#### Überprüfung der Installation (Windows XP)

Kontrollieren Sie nach der Installation den "Geräte-Manager", um festzustellen, ob die Karte richtig installiert wurde.

- 1. Klicken Sie mit der rechten Maustaste auf "Arbeitsplatz".
- 2. Wählen Sie "Eigenschaften".
- 3. Wählen Sie das Register "Hardware" und klicken Sie dann auf "Geräte-Manager".
- 4. Klicken Sie auf das Plus-Zeichen (+) neben "USB-Controller."

Die Liste "USB-Controller" enthält jetzt zwei Einträge "NEC USB Open Host-Controller", einen Eintrag "Belkin USB 2.0 Hi-Speed Host-Controller", einen Eintrag "USB 2.0 Root-Hub-Gerät" und zwei Einträge "USB-Root-Hub".

Hinweis: Wenn Ihr Computer eingebaute USB-Anschlüsse hat oder Sie andere USB-PCI-Controller installiert haben, werden Sie weitere Root-Hub-Einträge vorfinden.

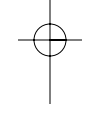

49

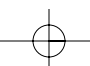

## Installation (Fortsetzung)

Installieren eines USB Hi-Speed-Hubs

Hinweis: Bei der Installation eines Belkin USB 2.0 Hi-Speed-Notebook-Kartentreibers wird auch eine USB 2.0 Hi-Speed-Hub-Treiber installiert. Befolgen Sie das nachfolgende Verfahren, wenn Sie zum ersten Mal ein USB 2.0 Hi-Speed-Hub an Ihre Karte anschließen.

- 1. Schalten Sie Ihren Computer ein.
- 2. Schließen Sie den Stromadapter (im Lieferumfang des Hubs enthalten) am Hub an und den Netzstecker in eine Steckdose.
- 3. Schließen Sie den flachen Stecker des mit dem Hub gelieferten USB-Kabels an Ihren Computer an und den rechteckigen Stecker des Kabels in den eingehenden Anschluss am Hub.
- 4. Windows findet automatisch das Hub und startet den Hardware-Assistenten. Der Assistent sucht nach Treibern für ein "Generic USB Hub an USB 2.0 Bus". Klicken Sie auf "Weiter".

(Wenn in der Suchergebnisliste stattdessen ein "Generic USB Hub" erscheint, brechen Sie den Assistent ab und gehen Sie zum Geräte-Manager zurück. Vergewissern Sie sich dort, dass die Belkin 2.0-Treiber richtig installiert wurden.

- 5. Wählen Sie "Nach dem besten Treiber für Ihr Gerät suchen (empfohlen)". Klicken Sie auf "Weiter", um fortzufahren.
- 6. Windows sucht jetzt in der Treiberdatenback auf Ihrer Festplatte. Deaktivieren Sie alle Kästchen und klicken Sie auf "Weiter".
- 7. Windows findet den Treibern für ein "Generic USB Hub on USB 2.0 Bus". Klicken Sie auf "Weiter".
- 8. Klicken Sie auf "Fertig stellen". Die Installation der Karte ist jetzt abgeschlossen.

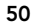

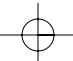

## Information

## FCC-Erklärung

#### ERKLÄRUNG ZUR KONFORMITÄT MIT DEN FCC-REGELN FÜR ELEKTROMAGNETISCHE VERTRÄGLICHKEIT

Wir, Belkin Components, 501 West Walnut Street, Compton, CA 90220, USA, erklären in eigener Verantwortung, dass das Produkt: F5U222

auf das sich diese Erklärung bezieht,<br>mit Teil 15 der FCC-Regeln übereinstimmt. Der Betrieb unterliegt den folgenden<br>zwei Bedingungen: (1) Dieses Gerät darf keine schädlichen Störungen auslösen<br>und (2) dieses Gerät muss ge

#### CE-Konformitätserklärung

Wir, Belkin Components, erklären in eigener Verantwortung, dass das Gerät F5U222, auf das<br>sich diese Erklärung bezieht, die Allgemeinen Emissionsnormen EN550022, EN55024, sowie<br>die Allgemeinen Immunitätsnormen EN550024 199

#### ICES-Erklärung

Dieses Digitalgerät der Klasse B erfüllt die kanadische Norm ICES-003.

## Belkin Components eingeschränkte Produktgarantie

Belkin Components garantiert, dass dieses Produkt für seine volle Nutzungsdauer frei von<br>Material- und Verarbeitungsfehlern ist. Wenn ein Defekt festgestellt wird, wird Belkin nach<br>eigenem Ermessen das Produkt kostenlos re erforderlich.

Diese Garantie gilt nicht, wenn das Produkt durch einen Unfall, Missbrauch oder falschen<br>Gebrauch beschädigt wurde oder das Produkt ohne vorherige schriftliche Genehmigung von<br>Belkin modifiziert bzw. die Belkin Seriennumme

DIE OBEN GENANNTE GARANTIE UND RECHTSBEHELFE SCHLIESSEN ALLE ANDEREN AUS, OB SCHRIFTLICH ODER MUNDLICH, AUSDRUCKLICH ODER STILLSCHWEIGEND. BELKIN<br>ÜBERNIMMT AUSDRÜCKLICH KEINE HAFTUNG FÜR STILLSCHWEIGENDE GARANTIEN,<br>EINSCHLIESSLICH UNTER ANDEREM GARANTIEN ZUR HANDELBARKEIT UND EIGNUNG FÜR EINEN BESTIMMTEN ZWECK.

Kein Belkin Händler, Vertreter oder Mitarbeiter darf irgendwelche Änderungen an, Erweiterungen an oder Zusätze zu dieser Garantie machen.

BELKIN ÜBERNIMMT KEINE HAFTUNG FÜR BESONDERE, NEBEN- ODER FOLGESCHÄDEN,<br>DIE DURCH EINEN GARANTIEBRUCH ENTSTEHEN. AUCH ÜBERNIMMT BELKIN KEINE<br>HAFTUNG FÜR ANDERE RECHTLICHE THEORIEN, EINSCHLIESSLICH UNTER ANDEREM<br>GEWINNEINBU

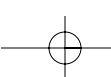

De

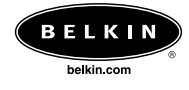

## *Belkin Corporation*

501 West Walnut Street Compton • CA • 90220 • USA Tel: 310.898.1100 Fax: 310.898.1111

## *Belkin Components, Ltd.*

Express Business Part Shipton Way • Rushden • NN10 6GL • Großbritannien Tel: +44 (0) 1933 35 2000 Fax: +44 (0) 1933 31 2000

## *Belkin Components B.V.*

Starparc Building • Boeing Avenue 333 1119 PH Schiphol-Rijk • Niederlande Tel: +31 (0) 20 654 7300 Fax: +31 (0) 20 654 7349

## *Belkin Components, Ltd.*

7 Bowen Crescent • West Gosford NSW 2250 • Australien Tel: +61 (0) 2 4372 8600 Fax: +61 (0) 2 4372 8603

#### *Belkin Technische Unterstützung*

USA: 310.898.1100 Durchw. 2263 800.223.5546 Durchw. 2263 Europa: 00 800 223 55 460 Australia: 1800 666 040

© 2002 Belkin Corporation. Alle Rechte vorbehalten. Alle Warenzeichen sind eingetragene Warenzeichen ihrer jeweiligen aufgeführten Hersteller. P73890ea-A

# Inleiding

Welkom bij de Belkin Hi-Speed aansluitmogelijkheden! Hartelijk dank dat u de Belkin Hi-Speed USB 2.0 notebookkaart (de kaart) hebt gekocht.

U kunt nu uw computer upgraden voor de nieuwste USBtechnologie, waarmee u kunt profiteren van een schat aan nieuwe Hi-Speed USB 2.0-producten!

Uw USB 2.0-producten (zoals vaste schijven, scanners, printers, videocamera's en dergelijke) zullen alle veel sneller werken dan daarvoor. Uw huidige USB-apparaten zullen net zo blijven werken als ervoor, en sommige zullen met deze kaart zelfs beter presteren. Volg de eenvoudige installatieinstructies in deze handleiding op om uw kaart te installeren en in gebruik te nemen. Daarna kunt u meteen profiteren van de snelheid en het gemak van Belkin!

Ne

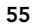

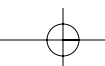

## Functies en kenmerken

- Twee Hi-Speed USB 2.0-poorten
- Mogelijkheid voor gelijktijdige aansluiting van low-, full- en high-speed apparatuur
- Automatische detectie van nieuwe apparaten die worden aangesloten, evenals detectie van de snelheid van elk apparaat
- Achterwaarts compatibel met USB 1.1-apparatuur
- Voldoet volledig aan de USB-specificaties
- Plug-and-play-technologie
- Werkt zonder netvoedingseenheid met de meeste USBapparatuur

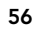

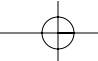

P73890-A\_F5U222ea\_man.qxd  $9/3\sqrt[4]{02}$  3:48 PM Page 57

## Specificaties

- Compatibel met OHCI (Open Host Controller Interface) (USB 1.1-hostcontroller)
- Compatibel met EHCI (Enhanced Host Controller Interface) (USB 2.0-hostcontroller)
- Compatibel met PCI versie 2.1
- Stroom: 2A max.
- Compatibel met USB versie 2.0
- 3,5-mm gelijkstroomstekker
- Netvoedingseenheid Invoer: 100–240V wisselstroom Uitvoer: 5 V gelijkstroom 3A
	- Polariteit netvoeding

 $\ominus$  $\oplus$ 

# Ne

## Inhoud van het pakket

- Belkin Hi-Speed USB 2.0 notebookkaart
- Gebruikershandleiding
- Installatie-cd
- Netvoedingseenheid

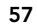

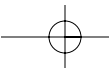

# Systeemvereisten

- 266MHz Pentium® II-processor
- 32MB RAM
- Laptop-pc met vrij 32-bits Type II CardBus-slot
- Besturingssysteem Windows® 98 SE, 2000, Me of XP

## Compatibiliteit met besturingssystemen

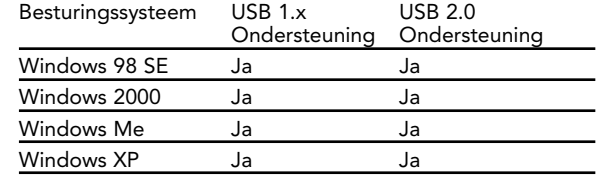

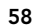

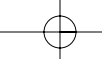

# Installatie

Raadpleeg het gedeelte voor uw versie van het Windowsbesturingssysteem.

Opmerking: u hebt de meegeleverde netvoedingseenheid niet nodig voor door de bus aangestuurde USBapparatuur, zoals toetsenbord en muis, of USB-apparatuur met een eigen voedingsvoorziening zoals vaste schijven, printers en dergelijke. Voor door de bus aangestuurde apparaten die veel voeding rechtstreeks aan de USB-bus onttrekken, zoals webcams en sommige scanners, moet u wel de netvoedingseenheid gebruiken.

#### Installatieprocedure voor Windows 98 SE

Bij deze installatieprocedure worden twee USB 1.1 OHCIcontrollers en één USB 2.0 EHCI-hostcontroller geïnstalleerd. Ne

- 1. Plaats de installatie-cd voor de F5U222 in het cd-romstation. Na enkele ogenblikken wordt automatisch het hoofdmenu weergegeven en worden de beschikbare installatieopties weergegeven.
- 2. Selecteer Install USB 2.0 Driver (USB 2.0 stuurprogramma installeren).
- 3. Het setupprogramma installeert nu een hulpprogramma voor het uitwerpen van de CardBus voor de USB 2.0 CardBus-adapter. Lees de informatie over dit hulpprogramma en klik op Volgende om door te gaan.
- 4. Als het stuurprogramma is geïnstalleerd, selecteert u Ja, ik wil mijn computer nu opnieuw starten. Klik op Sluiten.
- 5. Als Windows opnieuw is opgestart, kijkt u waar het CardBus-slot van uw laptopcomputer zit.

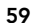

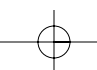

## Installatie (vervolg)

- 6. Steek de kaart in het slot. Druk de kaart stevig aan tot deze goed op zijn plaats zit.
- 7. Als u de kaart hebt geplaatst, detecteert Windows de NEC USB Open hostcontroller en wordt het dialoogvenster Wizard Nieuwe hardware geopend. Klik op Volgende.
- 8. Selecteer Zoek naar het beste stuurprogramma (aanbevolen) en klik op Volgende.
- 9. Schakel alle vakjes uit en klik op Volgende.
- 10. Windows zoekt de stuurprogramma's voor NEC USB Open hostcontroller. Klik op Volgende.

(Mogelijk wordt u nu gevraagd om de Windows-installatiecd in het station te plaatsen. In dat geval plaatst u de cd in het cd-rom-station en gaat u verder met de installatieprocedure.)

- 11. De installatie van de NEC USB Open hostcontroller wordt nu voltooid. Klik op Voltooien.
- 12. De wizard Nieuwe hardware herhaalt deze installatieprocedure voor de tweede OHCI-hostcontroller.
- 13. Herhaal stap 8 tot en met 11.
- 14. Windows detecteert nu de Belkin USB 2.0 Hi-Speed Host Controller. Klik op Volgende.
- 15. Windows zoekt de benodigde stuurprogramma's en voltooit de installatie van de Belkin USB 2.0 Hi-Speed Host Controller en de USB 2.0 Root Hub Device (USB 2.0 hoofdhubapparaat).
- De installatie van de kaart is hiermee voltooid.

Controleren of de kaart correct is geïnstalleerd (Windows 98 SE) Controleer in Windows Apparaatbeheer of de PCI-kaart correct is geïnstalleerd.

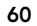

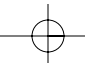

## Installatie (vervolg)

- 1. Klik met de rechtermuisknop op Deze computer en selecteer Eigenschappen.
- 2. Klik op het tabblad Apparaatbeheer.
- 3. Klik op het plusteken (+) naast USB-controllers.

In de lijst USB-controllers staat nu tweemaal de vermelding NEC USB Open hostcontroller, eenmaal de vermelding Belkin USB 2.0 Hi-Speed Host Controller, eenmaal de vermelding USB 2.0 Root Hub Device en tweemaal de vermelding USB Root Hub.

Ne

Opmerking: als uw computer is voorzien van ingebouwde USB-poorten of als u andere USB PCI-kaarten hebt geïnstalleerd, worden hier meer USB-controllers en hoofdhubs genoemd.

#### Installatieprocedure voor Windows Me

Bij deze installatieprocedure worden twee USB 1.1 OHCIcontrollers en één USB 2.0 EHCI-hostcontroller geïnstalleerd.

- 1. Plaats de installatie-cd voor de F5U222 in het cd-romstation. Na enkele ogenblikken wordt automatisch het hoofdmenu weergegeven.
- 2. Selecteer Install USB 2.0 Driver (USB 2.0 stuurprogramma installeren).
- 3. Het setupprogramma installeert nu een hulpprogramma voor het uitwerpen van de CardBus voor de USB 2.0 CardBus-adapter. Lees de informatie over dit hulpprogramma en klik op Volgende om door te gaan.

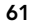

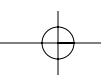

## Installatie (vervolg)

- 4. Als het stuurprogramma is geïnstalleerd, selecteert u Ja, ik wil mijn computer nu opnieuw starten. Klik op Sluiten.
- 5. Als Windows opnieuw is opgestart, kijkt u waar het CardBus-slot van uw laptopcomputer zit.
- 6. Steek de kaart in het slot. Druk de kaart stevig aan tot deze goed op zijn plaats zit.
- 7. Als u de kaart hebt geplaatst, detecteert Windows de NEC USB Open hostcontroller (E13+) en de Belkin USB 2.0 Hi-Speed Host Controller. Het benodigde stuurprogramma wordt automatisch geïnstalleerd. U hoeft zelf geen informatie op te geven.
- 8. Na de installatie van de USB-hostcontrollers detecteert Windows de USB Root Hub (USB hoofdhub) en wordt vervolgens automatisch het benodigde stuurprogramma geïnstalleerd. Dit wordt nog eenmaal herhaald.
- 9. Start de computer opnieuw op om de installatieprocedure te voltooien.

Controleren of de kaart correct is geïnstalleerd (Windows Me) Controleer na de installatie in Windows Apparaatbeheer of de kaart correct is geïnstalleerd.

- 1. Klik met de rechtermuisknop op Deze computer en selecteer Eigenschappen.
- 2. Klik op het tabblad Apparaatbeheer.
- 3. Klik op het plusteken (+) naast USB-controllers.

In de lijst USB-controllers staat nu tweemaal de vermelding NEC USB Open hostcontroller (E13+), eenmaal de vermelding Belkin USB 2.0 Hi-Speed Host Controller, eenmaal de

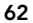

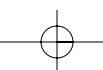

## Installatie (vervolg)

vermelding USB 2.0 Root Hub Device en tweemaal de vermelding USB Root Hub.

Opmerking: als uw computer is voorzien van ingebouwde USB-poorten of als u andere USB PCI-kaarten hebt geïnstalleerd, worden hier meer USB-controllers en hoofdhubs genoemd.

#### Installatieprocedure voor Windows 2000

Bij deze installatieprocedure worden twee USB 1.1 OHCIcontrollers en één USB 2.0 EHCI-hostcontroller geïnstalleerd.

- 1. Plaats de installatie-cd voor de F5U222 in het cd-romstation. Na enkele ogenblikken wordt automatisch het hoofdmenu weergegeven.
- 2. Als het stuurprogramma is geïnstalleerd, selecteert u Ja, ik wil mijn computer nu opnieuw starten. Klik op Sluiten.
- 3. Als Windows opnieuw is opgestart, kijkt u waar het CardBus-slot van uw laptopcomputer zit.
- 4. Steek de kaart in het slot. Druk de kaart stevig aan tot deze goed op zijn plaats zit.
- 5. Als u de kaart hebt geplaatst, worden alle benodigde stuurprogramma's automatisch geïnstalleerd. Nadat de installatie is voltooid, wordt u mogelijk gevraagd om op Voltooien te klikken en de computer opnieuw op te starten.

#### Controleren of de kaart correct is geïnstalleerd (Windows 2000)

Controleer na de installatie in Windows Apparaatbeheer of alle componenten van de kaart correct zijn geïnstalleerd.

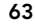

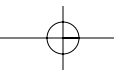

Ne

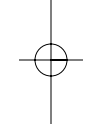

## Installatie (vervolg)

- 1. Klik met de rechtermuisknop op Deze computer.
- 2. Selecteer Eigenschappen.
- 3. Selecteer het tabblad Hardware en klik op de knop Apparaatbeheer.
- 4. Klik op het plusteken (+) naast USB-controllers.

In de lijst USB-controllers staat nu tweemaal de vermelding NEC USB Open hostcontroller, eenmaal de vermelding Belkin USB 2.0 Hi-Speed Host Controller, eenmaal de vermelding USB 2.0 Root Hub Device en tweemaal de vermelding USB Root Hub.

Opmerking: als uw computer is voorzien van ingebouwde USB-poorten of als u andere USB PCI-controllers hebt geïnstalleerd, worden hier meer hoofdhubs genoemd.

#### Installatieprocedure voor Windows XP

Bij deze installatieprocedure worden twee USB 1.1 OHCIcontrollers en één USB 2.0 EHCI-hostcontroller geïnstalleerd.

Belangrijke opmerking: er zijn twee manieren om de benodigde USB 2.0-stuurprogramma's te installeren in Windows XP.

#### Als u een Internet-aansluiting hebt:

Windows XP zoekt op de Windows-website voor updates de meest recente versie van de Microsoft USB 2.0 stuurprogramma's en downloadt deze. Ga verder met het gedeelte "Zonder Internet-aansluiting".

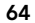

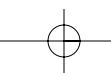

## Installatie (vervolg)

#### Als u geen Internet-aansluiting hebt:

De USB 2.0-stuurprogramma's worden geïnstalleerd vanaf de Belkin F5U222 installatie-cd. Ga verder met het gedeelte "Zonder Internet-aansluiting".

#### Met Internet-aansluiting

- 1. Steek de kaart in het slot. Druk de kaart stevig aan tot deze goed op zijn plaats zit.
- 2. Windows zoekt nu stuurprogramma's voor de NEC PCI naar USB Enhanced host-controller B1 en de wizard Nieuwe hardware wordt gestart. Selecteer De software automatisch installeren (aanbevolen). Klik op Volgende. Windows XP zoekt op de Windows-website voor updates de meest recente versie van de Microsoft USB 2.0-stuurprogramma's en downloadt deze.

Ne

De installatieprocedure is nu voltooid.

#### Zonder Internet-aansluiting

- 1. Plaats de installatie-cd voor de F5U222 in het cd-romstation. Na enkele ogenblikken wordt automatisch het hoofdmenu weergegeven.
- 2. Selecteer Install USB 2.0 Driver (USB 2.0 stuurprogramma installeren).
- 3. Vervolgens wordt het volgende bericht weergegeven: De software die u installeert, voldoet niet aan de eisen van de Windows Logo-test. Negeer dit bericht en klik op Toch doorgaan.
- 4. U wordt nu gevraagd om de computer opnieuw op te starten. Selecteer Ja, ik wil mijn computer nu opnieuw opstarten. Klik op Sluiten.

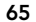

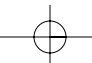

## Installatie (vervolg)

- 5. Als Windows opnieuw is opgestart, kijkt u waar het CardBus-slot van uw laptopcomputer zit.
- 6. Steek de kaart in het slot. Druk de kaart stevig aan tot deze goed op zijn plaats zit.
- 7. Nadat u de kaart hebt geplaatst, installeert Windows de stuurprogramma's voor de USB-controller.
- 8. Windows detecteert nu de Belkin USB 2.0 Hi-Speed Host Controller, waarna de wizard Nieuwe hardware wordt gestart. Selecteer De software automatisch installeren (aanbevolen). Klik op Volgende.
- 9. Vervolgens worden de stuurprogramma's voor de Belkin USB 2.0 Hi-Speed Host Controller gezocht. Het volgende bericht weergegeven: De software die u installeert, voldoet niet aan de eisen van de Windows Logo-test. Negeer dit bericht en klik op Toch doorgaan.
- 10. De installatie van de Belkin USB 2.0 Hi-Speed Host Controller wordt nu voltooid. Klik op Voltooien.
- 11. Windows detecteert nu de USB 2.0 Root Hub Device. Klik op Volgende.
- 12. De stuurprogramma's voor de USB 2.0 Root Hub Device worden nu gezocht. Het volgende bericht wordt weergegeven: De software die u installeert, voldoet niet aan de eisen van de Windows Logo-test. Negeer dit bericht en klik op Toch doorgaan.
- 13. De installatie van de USB 2.0 Root Hub Device wordt nu voltooid. Klik op Voltooien.
- De installatieprocedure is nu voltooid.

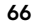

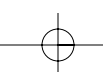

## Installatie (vervolg)

#### Controleren of de kaart correct is geïnstalleerd (Windows XP)

Controleer na de installatie in Windows Apparaatbeheer of de kaart correct is geïnstalleerd.

- 1. Klik met de rechtermuisknop op Deze computer.
- 2. Selecteer Eigenschappen.
- 3. Selecteer het tabblad Hardware en klik op de knop Apparaatbeheer.

Ne

4. Klik op het plusteken (+) naast USB-controllers.

In de lijst USB-controllers staat nu tweemaal de vermelding NEC USB Open hostcontroller, eenmaal de vermelding Belkin USB 2.0 Hi-Speed Host Controller, eenmaal de vermelding USB 2.0 Root Hub Device en tweemaal de vermelding USB Root Hub.

Opmerking: als uw computer is voorzien van ingebouwde USB-poorten of als u andere USB PCIcontrollers hebt geïnstalleerd, worden hier meer hoofdhubs genoemd.

Een Hi-Speed USB 2.0 hub installeren Opmerking: tijdens de installatie van een stuurprogramma voor de Belkin Hi-Speed USB 2.0 notebookkaart wordt ook een stuurprogramma voor de Hi-Speed USB 2.0 hub geïnstalleerd. Wanneer u voor het eerst een Hi-Speed USB 2.0 hub bevestigt aan de kaart, volgt u de hierna beschreven procedure.

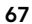

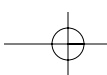

## Installatie (vervolg)

- 1. Zet de computer aan.
- 2. Steek de netvoedingsadapter (wordt bij de hub geleverd) in de hub en in een stopcontact.
- 3. Sluit het platte eind van de met de hub meegeleverde USB-kabel aan op de computer en steek het rechthoekige eind van de kabel in de stroomopwaartse poort van de hub.
- 4. Windows zal de hub automatisch detecteren en de wizard Nieuwe hardware starten. De wizard zoekt stuurprogramma's voor een Algemene USB Hub op de USB 2.0-bus. Klik op Volgende.

(Als bij de zoekresultaten stuurprogramma's worden weergegeven voor een Algemene USB Hub, annuleert u de wizard, gaat u terug naar Appparaatbeheer en bevestigt u dat de Belkin 2.0-stuurprogramma's correct zijn geïnstalleerd.)

- 5. Selecteer Zoek naar het beste stuurprogramma (aanbevolen). Klik op Volgende om door te gaan.
- 6. Windows zoekt nu in de stuurprogrammadatabase op uw vaste schijf. Schakel alle vakjes uit en klik op Volgende.
- 7. Windows zoekt het stuurprogramma voor de Algemene USB Hub op de USB 2.0-bus. Klik op Volgende.
- 8. Klik op Voltooien. De installatie van de hub is hiermee voltooid.

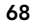

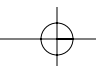
# Informatie

### FCC-verklaring

### VERKLARING VAN CONFORMITEIT MET DE REGELS VAN DE FCC VOOR ELEKTROMAGNETISCHE COMPATIBILITEIT

Wij, Belkin Components, 501 West Walnut Street, Compton, CA 90220, verklaren er exclusief verantwoordelijk voor te zijn dat het product<br>F5U222

F5U222<br>voldoet aan deel 15 van de FCC-regels. De werking is onderworpen aan de<br>volgende twee voorwaarden: (1) dit apparaat mag geen schadelijke interferentie<br>veroorzaken en (2) dit apparaat moet elke ontvangen interferenti

### Verklaring van conformiteit CE

Wij, Belkin Components, verklaren er exclusief verantwoordelijk voor te zijn dat de F5U222,<br>waarop deze verklaring van toepassing is, voldoet aan Generic Emissions Standard EN55022,<br>EN55024 en EN61000-3-2, EN61000-3-3 met

Ne

### ICES-verklaring

Dit Klasse B digitale apparaat voldoet aan de Canadese norm ICES-003. Cet appareil numérique de la classe B est conforme à la norme NMB-003 du Canada.

### Beperkte garantie voor de levensduur op producten van Belkin Components

Belkin Components garandeert dat dit product tijdens de levensduur geen gebreken<br>vertoont wat betreft materiaal en vakmanschap. Wanneer een defect wordt geconstateerd,<br>zal Belkin naar eigen keuze het product repareen of ko

DE GARANTIE EN VERHAALSMOGELIJKHEDEN DIE HIERVOOR ZIJN UITEENGEZET SLUITEN<br>ENIGE ANDERE GARANTIE OF VERHAALSMOGELIJKHEDEN UIT, HETZIJ MONDELING OF<br>SCHRIFTELIJK, HETZIJ UITDRUKKELIJK OF IMPLICIET. BELKIN WIJST UITDRUKKELIJK

Geen enkele dealer, vertegenwoordiger of werknemer van Belkin is bevoegd tot wijziging,<br>uitbreiding of aanvulling van deze garantie.<br>BELKIN IS NIET VERANTWOORDELIJK VOOR SPECIALE, INCIDENTELE OF

VOORTVLOEIENDE SCHADE DIE HET RESULTAAT IS VAN SCHENDING VAN DE GARANTIE,<br>OF ONDER ENIG ANDER WETTELIJK STELSEL, DAARONDER MEDE BEGREPEN MAAR<br>NIET BEPERKT TOT, WINSTDERVING, BEDRIJFSONDERBREKING, GOODWILL, SCHADE<br>AAN OF HE

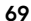

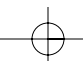

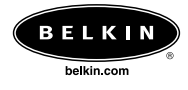

# *Belkin Corporation*

501 West Walnut Street Compton • CA • 90220 • Verenigde Staten Tel: 310.898.1100 Fax: 310.898.1111

# *Belkin Components, Ltd.*

Express Business Part Shipton Way • Rushden • NN10 6GL • Verenigd Koninkrijk Tel: +44 (0) 1933 35 2000 Fax: +44 (0) 1933 31 2000

### *Belkin Components B.V.*

Starparc Building • Boeing Avenue 333 1119 PH Schiphol-Rijk • Nederland Tel: +31 (0) 20 654 7300 Fax: +31 (0) 20 654 7349

### *Belkin Components, Ltd.*

7 Bowen Crescent • West Gosford NSW 2250 • Australië Tel: +61 (0) 2 4372 8600 Fax: +61 (0) 2 4372 8603

#### *Technische ondersteuning Belkin*

V.S.: 310.898.1100 toestel 2263 800.223.5546 toestel 2263 Europa: 00 800 223 55 460 Australië: 1800 666 040

© 2002 Belkin Corporation. Alle rechten voorbehouden. Alle handelsnamen zijn gedeponeerde merken van de respectieve fabrikanten die worden vermeld. P73890ea-A

# Introduzione

### Benvenuto nella connettività ad alta velocità Belkin Hi-speed!

Grazie per aver acquistato la scheda per notebook Belkin Hi-Speed USB 2.0 (d'ora in poi chiamata "Card").

Ora è possibile aggiornare il computer all'ultima tecnologia USB e sarà possibile sfruttare al massimo un host di nuovi prodotti Hi-Speed USB 2.0.

I prodotti USB 2.0 -compresi dischi rigidi, scanner, stampanti, telecamere ecc. - funzioneranno più velocemente che mai. Tutti i dispositivi attuali USB continueranno a funzionare come sempre ed in alcuni casi anche meglio con questa Card. Seguendo le semplici istruzioni per l'installazione contenute in questo manuale si potrà mettere subito in funzione la Card e sfruttare la velocità e la convenienza Belkin!

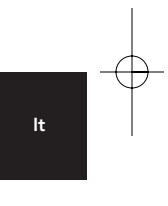

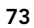

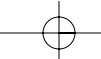

# Caratteristiche

- Due porte Hi-Speed USB 2.0
- Capacità di connessione simultanea per dispositivi a bassa, piena e alta velocità
- Autorilevamento di nuovi dispositivi non appena vengono connessi e rilevamento della velocità di ogni dispositivo
- Compatibilità con tutti i dispositivi USB 1.1
- Piena conformità alle specifiche USB
- Tecnologia plug-and-play
- Funziona senza alimentazione con la maggior parte dei dispositivi USB

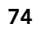

P73890-A\_F5U222ea\_man.qxd 9/3\$\dots 3:48 PM Page 75

# Specifiche

- Conforme all'interfaccia Open Host Controller Interface- (OHCI) (USB 1.1 Host Controller)
- Conforme all'interfaccia Enhanced Host Controller Interface- (EHCI) (USB 2.0 Host Controller)
- Conforme alla PCI revisione 2.1
- Corrente 2A max
- Conforme alla USB revisione 2.0
- Spinotto alimentazione cc da 3,5 mm
- Alimentatore

• Polarità di alimentazione

- Ingresso: 100-240 VAC
- Uscita: 5 VDC 3A

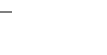

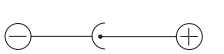

### Contenuto della confezione

- Card per notebook Belkin Hi-Speed USB 2.0
- Manuale utente
- CD di installazione
- Alimentazione

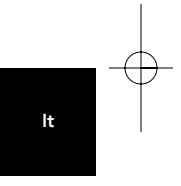

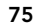

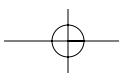

# Requisiti di sistema

- Processore 266MHz Pentium® II
- 32MB RAM
- Computer portatile PC compatibile con slot per CardBus Type II a 32 bit
- Sistemi operativi Windows® 98 SE, 2000, Me, o XP

### Compatibilità del Sistema operativo

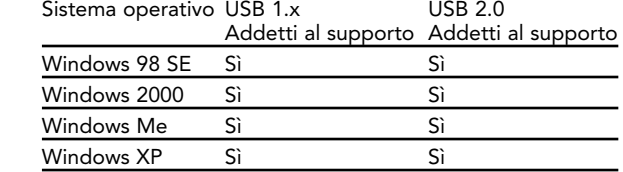

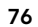

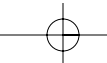

# Installazione

Fare riferimento al capitolo corrispondente alla versione del proprio sistema operativo Windows.

Nota: L'alimentatore accluso non è necessario per i dispositivi USB alimentati da bus come tastiere e mouse o per i dispositivi USB autoalimentati come dischi rigidi, stampanti ecc. I dispositivi alimentati da bus che necessitano di grandi quantità di corrente direttamente dal bus USB, come webcam e certi scanner, hanno bisogno dell'alimentatore.

### Procedura di installazione per Windows 98 SE

Questa procedura di installazione installerà due controller USB 1.1 OHCI ed un controller host USB 2.0 EHCI.

- 1. Inserire il CD di installazione F5U222 nell'unità CD-ROM Dopo alcuni secondi il menu principale partirà automaticamente e visualizzerà le opzioni di installazione disponibili.
- 2. Selezionare "Installazione dell'unità USB 2.0".
- 3. L'utilità procederà all'installazione dell'utilità di espulsione della CardBus per l'adattatore del CardBus USB 2.0. Annotare le informazioni fornite sull'utilità di espulsione, quindi fare clic su "Avanti" per proseguire.
- 4. Dopo che il driver è stato installato, selezionare " Riavvia il computer". Fare clic su "Chiudi".
- 5. Al riavvio di Windows, individuare lo slot CardBus del computer portatile.
- 6. Inserire la Card nello slot. Premere sufficientemente affinché la Card scatti dentro.

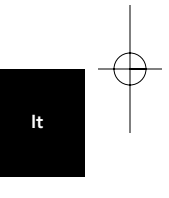

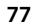

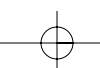

### Installazione (continua)

- 7. Dopo aver inserito la Card, Windows rileverà il "controller dell'host NEC USB Open" e apparirà la casella di dialogo "Installazione guidata Nuovo hardware". Fare clic su "Avanti".
- 8. Seleziona "Cerca il miglior driver per la periferica (scelta consigliata)" e fare clic su "Avanti".
- 9. Disabilitare tutte le caselle e fare clic su "Avanti".
- 10. Windows individuerà i driver per il "controller dell'host NEC USB Open". Fare clic su "Avanti",

(Windows potrebbe richiedere di inserire il CD di installazione Windows OS. In questo caso inserire il CD nell'unità CD-ROM e continuare la procedura di installazione).

- 11. L'installazione del "controller dell'host NEC USB Open" è terminata. Fare clic su "Fine".
- 12. La guida "Installazione Nuovo Hardware" ripeterà il processo di installazione per il secondo controller host OHCI.
- 13. Ripetere i passi 8-11.
- 14. Windows ora rileverà il "Controller dell'host Belkin USB 2.0 Hi-Speed " Fare clic su "Avanti".
- 15. Windows individuerà i driver richiesti e terminerà l'installazione del "controller dell'host Belkin USB 2.0 Hi-Speed" e del "dispositivo hub USB 2.0 Root ".

L'installazione della Card è completata.

#### Verifica installazione (Windows 98 SE)

Controllare "Gestione periferiche di Windows" per confermare che la Card PCI sia stata installata correttamente.

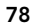

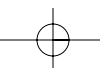

# Installazione (continua)

- 1. Con il pulsante destro del mouse fare clic su "Risorse del computer" e selezionare "Proprietà".
- 2. Selezionare la scheda "Gestione periferiche".
- 3. Fare clic sul segno (+) più accanto a "Universal Serial Bus Controllers".

L'elenco degli "Universal Serial Bus Controllers" conterrà ora due voci "controller dell'host NEC USB Open ", una voce "controller dell'host Belkin USB 2.0 Hi-Speed", una voce "dispositivo hub USB 2.0 Root " e due voci "hub dell'USB Root ".

Nota: Se il computer è dotato di porte USB o se si ha altre Card di controller PCI USB installate, si vedranno ulteriori controller USB e voci di hub principali.

### Procedura di installazione per Windows Me

Questa procedura di installazione installerà due controller USB 1.1 OHCI ed un controller host USB 2.0 EHCI.

- 1. Inserire il CD di installazione F5U222 nell'unità CD-ROM Dopo alcuni istanti partirà automaticamente il menu principale.
- 2. Selezionare "Installazione dell'unità USN 2.0".
- 3. Il programma di installazione procederà all'installazione dell'utilità di espulsione della CardBus per l'adattatore del CardBus USB 2.0. Annotare le informazioni fornite sull'utilità di espulsione, quindi fare clic su "Avanti" per proseguire.

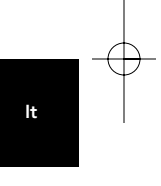

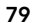

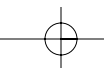

### Installazione (continua)

- 4. Dopo che il driver è stato installato, selezionare " Riavvia il computer". Fare clic su "Chiudi".
- 5. Al riavvio di Windows, preparare lo slot CardBus del computer portatile.
- 6. Inserire la Card nello slot. Premere il necessario affinché scatti dentro.
- 7. Dopo che è stata inserita la card, Windows individuerà il "controller dell'host NEC USB Open (E13+)" e il "controller dell'host Belkin USB 2.0 Hi-Speed". Verrà installato automaticamente il supporto del driver richiesto. Non è richiesto intervento da parte dell'utente.
- 8. Dopo l'installazione dei controller host USB, Windows rileverà l' "hub dell'USB Root " e automaticamente installerà il supporto driver richiesto. L'operazione sarà ripetuta una seconda volta.
- 9. Riavviare il computer per completare la procedura di installazione.

### Verifica installazione (Windows Me)

Dopo l'installazione, controllare "Gestione periferiche di Windows" per confermare che la Card sia stata installata correttamente.

- 1. Con il pulsante destro del mouse fare clic su "Risorse del computer" e selezionare "Proprietà".
- 2. Selezionare la scheda "Gestione periferiche".
- 3. Fare clic sul segno (+) più accanto a "Universal Serial Bus Controllers".

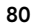

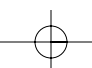

### Installazione (continua)

L'elenco degli "Universal Serial Bus Controllers" conterrà ora due voci "controller dell'host NEC USB Open (E13+)", una voce "controller dell'host Belkin USB 2.0 Hi-Speed", una voce "dispositivo hub dell'USB 2.0 Root " e due voci "hub dell'USB Root ".

Nota: Se il computer è dotato di porte USB o se si ha altre Card di controller PCI USB installate, si vedranno ulteriori controller USB e voci di hub principali.

### Procedura di installazione per Windows 2000

Questa procedura di installazione installerà due controller USB 1.1 OHCI ed un controller host USB 2.0 EHCI.

- 1. Inserire il CD di installazione F5U222 nell'unità CD-ROM Dopo alcuni istanti partirà automaticamente il menu principale.
- 2. Dopo che il driver è stato installato, selezionare "Riavvia il computer". Fare clic su "Chiudi".
- 3. Al riavvio di Windows, individuare lo slot CardBus del computer portatile.
- 4. Inserire la Card nello slot. Premere sufficientemente affinché scatti dentro.
- 5. Dopo che la Card è stata inserita, tutti i driver necessari verranno installati automaticamente. Al termine dell'installazione, apparirà un messaggio che richiede di fare clic su "Fine" e di riavviare.

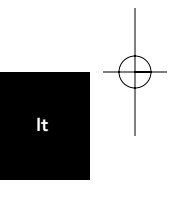

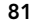

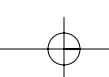

# Installazione (continua)

### Verifica installazione (Windows 2000)

Dopo l'installazione, controllare "Gestione periferiche di Windows" per confermare che tutti i componenti della Card sono stati installati correttamente .

- 1. Con il pulsante destro del mouse fare clic su "Risorse del computer".
- 2. Selezionare "Proprietà".
- 3. Selezionare la scheda "Hardware" e fare clic sul pulsante "Gestione periferiche".
- 4. Fare clic sul segno (+) più accanto a "Universal Serial Bus Controllers".

L'elenco degli "Universal Serial Bus Controllers" conterrà ora due voci "controller dell'host NEC USB Open", una voce "controller dell'host Belkin USB 2.0 Hi-Speed", una voce "dispositivo hub dell'USB 2.0 Root" e due voci "hub dell'USB Root".

Nota: Se il computer è dotato di porte USB o se si ha altri controller PCI USB installati, si vedranno ulteriori voci di hub principali.

#### Procedura di installazione per Windows XP

Questa procedura di installazione installerà due controller USB 1.1 OHCI ed un controller host USB 2.0 EHCI.

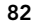

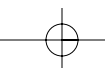

# Installazione (continua)

Nota importante: In Windows XP esistono due metodi di installazione dei driver USB 2.0 richiesti.

#### Se si dispone di collegamento Internet:

Windows XP controllerà il sito web degli aggiornamenti Windows e scaricherà la versione più recente dei driver di supporto USB 2.0 Microsoft . Passare alla sezione "Senza connessione internet".

### Se non si dispone di collegamento Internet:

I driver USB 2.0 saranno installati dal CD di installazione Belkin F5U222. Passare alla sezione "Senza connessione internet".

#### Con connessione internet

- 1. Inserire la Card nello slot. Premere il necessario affinché scatti dentro.
- 2. Windows eseguirà una ricerca dei driver per "NEC PCI to USB Enhanced Host Controller B1" e la "Guida Nuovo Hardware" partirà. Selezionare "Installa il software automaticamente (scelta consigliata)". Fare clic su "Avanti", Windows XP controllerà il sito web degli aggiornamenti Windows e scaricherà la versione più recente dei driver di supporto USB 2.0 Microsoft.

La procedura di installazione è completata.

### Senza connessione internet

1. Inserire il CD di installazione F5U222 nell'unità CD-ROM Dopo alcuni istanti partirà automaticamente il menu principale.

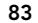

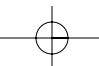

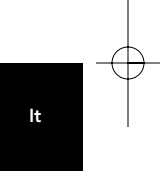

### Installazione (continua)

- 2. Selezionare "Installazione dell'unità USN 2.0".
- 3. Windows, ora visualizzerà il seguente messaggio: "Il software che si sta installando non ha superato il test del logo Windows". Ignorare questo messaggio e selezionare "Continua".
- 4. Windows ora richiederà di riavviare il computer. Selezionare "Riavvia il computer". Fare clic su "Chiudi".
- 5. Al riavvio di Windows, preparare lo slot CardBus del computer portatile.
- 6. Inserire la Card nello slot. Premere il necessario affinché scatti dentro.
- 7. Dopo che la Card è inserita, Windows installerà i driver per il "controller dell'Universal Serial Bus".
- 8. Windows ora rileverà il "Controller dell'host Belkin USB 2.0 Hi-Speed " e la "Guida Nuovo Hardware" partirà automaticamente. Selezionare "Installa il software automaticamente (scelta consigliata)". Fare clic su "Avanti".
- 9. Verranno ora rilevati i driver per il "controller dell'host Belkin USB 2.0 Hi-Speed". Windows, ora visualizzerà il seguente messaggio: "Il software che si sta installando non ha superato il test del logo Windows". Ignorare questo messaggio e selezionare "Continua".
- 10. L'installazione del "controller dell'host Belkin USB 2.0 Hi-Speed" è ora completata. Fare clic su "Fine".
- 11. Windows ora rileverà il "dispositivo hub dell'USB 2.0 Root". Fare clic su "Avanti".
- 12. Verranno ora localizzati i driver per il "dispositivo hub dell'USB 2.0 Root". Windows, ora visualizzerà il seguente

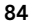

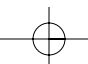

# Installazione (continua)

messaggio: "Il software che si sta installando non ha superato il test del logo Windows". Ignorare questo messaggio e selezionare "Continua".

13. L'installazione del "dispositivo hub dell'USB 2.0 Root" è completata. Fare clic su "Fine".

La procedura di installazione è completata.

### Verifica installazione (Windows XP)

Dopo l'installazione, controllare "Gestione periferiche" per confermare che la Card sia stata installata correttamente .

- 1. Con il pulsante destro del mouse fare clic su "Risorse del computer".
- 2. Selezionare "Proprietà".
- 3. Selezionare la scheda "Hardware" e fare clic sul pulsante "Gestione periferiche".
- 4. Fare clic sul segno (+) più accanto a "Universal Serial Bus Controllers".

L'elenco degli "Universal Serial Bus Controllers" conterrà ora due voci "controller dell'host NEC USB Open", una voce "controller dell'host Belkin USB 2.0 Hi-Speed", una voce "dispositivo hub dell'USB 2.0 Root" e due voci "hub dell'USB Root".

Nota: Se il computer è dotato di porte USB o se si ha altri controller PCI USB installati, si vedranno ulteriori voci di hub principali.

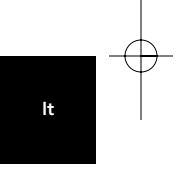

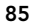

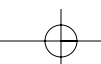

### Installazione (continua)

Installazione dell'hub Hi-Speed USB 2.0.

Nota: Durante l'installazione del driver della Card per Notebook Belkin Hi-Speed USB 2.0 viene installato anche un driver dell'hub Hi-Speed USB 2.0. Quando si connette un hub Hi-Speed USB 2.0 alla card per la prima volta, attenersi alla seguente procedura.

- 1. Accendere il computer.
- 2. Attaccare la spina dell'adattatore (in dotazione con l'hub) nell'hub e nella presa a muro.
- 3. Collegare l'estremità piatta del cavo USB fornito con l'hub al computer e l'estremità quadrata del cavo alla porta a monte dell'hub.
- 4. Windows automaticamente rileverà l'hub e avvierà la "Installazione guidata Nuovo Hardware" La guida cercherà i driver per un "Hub di USB generico sul bus dell' USB 2.0". Fare clic su "Avanti".

(Se i risultati della ricerca riportano i driver per un hub di USB generico, annullare la guida, ritornare a gestione periferiche e confermare che i driver Belkin 2.0 sono stati installati correttamente).

- 5. Seleziona "Cerca il miglior driver per la periferica (scelta consigliata)" . Fare clic su "Avanti" per continuare.
- 6. Windows ora cercherà il database dei driver sul proprio disco rigido. Disabilitare tutte le caselle e fare clic su "Avanti".
- 7. Windows individuerà i driver per l'"hub USB generico sul bus USB 2.0". Fare clic su "Avanti".
- 8. Fare clic su "Fine". L'installazione dell'hub è completata.

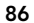

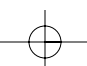

# Informazioni

#### Dichiarazione FCC

# DICHIARAZIONE DI CONFORMITÀ CON LE REGOLAMENTAZIONI

FCC PER LA COMPATIBILITA ELETTROMAGNETICA<br>La Belkin Components, con sede in 501 West Walnut Street, Compton, CA<br>90220, dichiara sotto la sua responsabilità che il prodotto:<br>a cui fa riferimento questa dichiarazione:<br>a cui funzionamento non voluto.

### Dichiarazione di Conformità CE

La Belkin Components, dichiara sotto sua responsabilità che il prodotto F5U222, a cui fa<br>riferimento questa dichiarazione, è in conformità con lo Standard sulle emissioni generiche<br>EN55022, EN55024, and EN61000-3-2, EN6100

### Dichiarazione ICES

Questo apparato digitale di Classe B è conforme alla norma Canadese ICES-003.

#### Garanzia limitata a vita Belkin Components

La Belkin Components garantisce questo prodotto da difetti di materiali e manodopera per<br>tutta la durata del prodotto stesso. Se viene scoperto un difetto, Belkin a sua discrezione<br>riparerà o sostituirà il prodotto senza n

It

Questa garanzia non è valida se il prodotto è stato accidentalmente danneggiato, usato in modo non corretto o malamente o se è stato danneggiato da un'applicazione errata; se il prodotto è stato modificato senza il permesso scritto di Belkin; o se un numero di serie Belkin è stato eliminato o cancellato.

LA GARANZIA ED I RISARCIMENTI STABILITI DI CUI SOPRA ESCLUDONO TUTTI GLI ALTRI,<br>ORALI O SCRITTI, ESPRESSI O IMPLICITI. BELKIN SPECIFICAMENTE NON RICONOSCE<br>NESSUNA GARANZIA IMPLICITA, INCLUSE, SENZA LIMITAZIONI, GARANZIE DI COMMERCIABILITÀ E DI IDONEITÀ AD UNO SCOPO PARTICOLARE.

Nessun rivenditore, agente o dipendente Belkin è autorizzato ad apportare cambiamenti, estensioni o aggiunte a questa garanzia.

BELKIN NON SI RITIENE RESPONSABILE DI NESSUN DANNO SPECIALE, CASUALE O<br>CONSEQUENZIALE QUALE RISULTATO DI UNA INFRAZIONE QUALSIASI DELLA GARANZIA<br>O IN BASE A QUALSIASI ALTRA TEORIA LEGALE, COMPRESI MA SENZA ESCLUDERNE<br>ALTRI

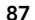

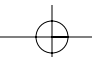

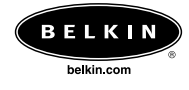

### *Belkin Corporation*

501 West Walnut Street Compton • CA • 90220 • USA Tel: 310.898.1100 Fax: 310.898.1111

### *Belkin Components, Ltd.*

Express Business Part Shipton Way • Rushden • NN10 6GL • Regno Unito Tel: +44 (0) 1933 35 2000 Fax: +44 (0) 1933 31 2000

### *Belkin Components B.V.*

Starparc Building • Boeing Avenue 333 1119 PH Schiphol-Rijk • Paesi bassi Tel: +31 (0) 20 654 7300 Fax: +31 (0) 20 654 7349

# *Belkin Components, Ltd.*

7 Bowen Crescent • West Gosford NSW 2250 • Australia Tel: +61 (0) 2 4372 8600 Fax: +61 (0) 2 4372 8603

#### *Assistenza tecnica Belkin*

USA: 310.898.1100 est. 2263 800.223.5546 est. 2263 Europa: 00 800 223 55 460 Australia: 1800 666 040

© 2002 Belkin Corporation. Tutti i diritti riservati. Tutti i diritti riservati. Tutti i nomi commerciali sono marchi registrati dei rispettivi produttori elencati. P73890ea-A

# Introducción

¡Bienvenido a la conectividad de alta velocidad de Belkin! Gracias por comprar la tarjeta de ordenador portátil USB 2.0 de alta velocidad de Belkin (la tarjeta).

Ya puede actualizar el ordenador con la última tecnología USB. ¡Podrá beneficiarse del uso de una amplia gama de productos USB 2.0 de alta velocidad!

Sus productos USB 2.0, incluidos discos duros, dispositivos de escáner, impresoras, cámaras de vídeo y otros, funcionarán mucho más rápido que nunca. Los dispositivos habituales USB continuarán funcionando como lo hicieron siempre, y, en algunos casos, incluso mejor con esta tarjeta. Siga las sencillas instrucciones de instalación de este manual para instalar y hacer funcionar su tarjeta y podrá empezar a disfrutar de la velocidad e idoneidad de Belkin.

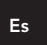

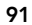

# Características

- Dos puertos USB 2.0 de alta velocidad
- Capacidad de conexión simultánea para dispositivos de baja, plena y alta velocidad
- Detección automática de nuevos dispositivos en cuanto se conectan, junto con la velocidad de cada dispositivo
- Compatibilidad con versiones anteriores de dispositivos USB 1.1
- Plena compatibilidad con las especificaciones USB
- Tecnología Plug-and-Play
- Funciona sin alimentación de corriente con la mayoría de los dispositivos USB

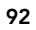

# Especificaciones

- Compatible con OHCI (interfaz de controlador de host abierto) (controlador de host USB 1.1)
- Compatible con EHCI (interfaz de controlador de host mejorado) (controlador de host USB 2.0)
- Compatible con PCI versión 2.1
- Corriente: 2 A máx.
- Compatible con USB versión 2.0
- Conector de potencia en C.C. de 3,5 mm
- Fuente de alimentación Entrada: 100-240 V CC Salida: 5 V CC 3A

Polaridad de la alimentación de

energía

 $\ominus$  $\leftarrow$ -A

#### Contenido del embalaje

- Tarjeta de ordenador portátil USB 2.0 de alta velocidad de Belkin
- Manual del usuario
- CD de instalación
- Fuente de alimentación

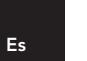

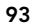

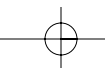

 $\left| \frac{P73890 - A_F5U222ea\_man.qxd}{P/302} \right|$  3:48 PM Page 94

# Requisitos del sistema

- Procesador Pentium® II a 266 MHz
- 32 MB de RAM
- Ordenador portátil compatible con PC con ranura de tarjeta de bus tipo II de 32 bits disponible
- Sistema operativo Windows® 98 SE, 2000, Me o XP

### Compatibilidad del sistema operativo

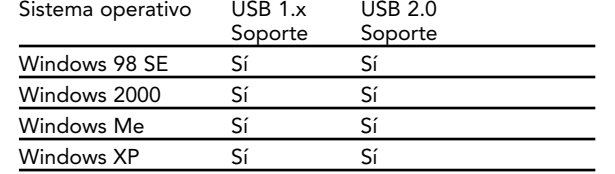

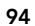

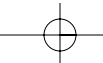

# Instalación

Consulte la sección correspondiente a su versión del sistema operativo Windows.

Nota: La fuente de alimentación no es necesaria para dispositivos USB alimentados por bus, como teclados y ratones, o dispositivos USB con alimentación automática, como discos duros, impresoras, etc. Los dispositivos alimentados por bus que consumen gran cantidad de energía directamente del bus USB, como cámaras para Web y ciertos tipos de escáner, precisarán la utilización de fuentes de alimentación.

#### Procedimiento de instalación para Windows 98 SE

Con este procedimiento, se instalarán dos controladores OHCI USB 1.1 y un controlador de host EHCI USB 2.0.

1. Inserte el CD de instalación F5U222 en la unidad de CD ROM. Tras unos instantes, el menú principal se iniciará automáticamente y mostrará en pantalla las opciones de instalación disponibles.

Es

- 2. Seleccione la opción "Instalar el controlador de USB 2.0".
- 3. La herramienta de configuración instalará ahora una utilidad para expulsión del dispositivo CardBus para el adaptador de CardBus USB 2.0. Tome nota de la información proporcionada concerniente a la utilidad de expulsión, a continuación haga clic en el botón "Siguiente" para continuar.
- 4. Una vez instalado el controlador, seleccione la opción "Sí, deseo reiniciar mi ordenador ahora". Haga clic en el botón "Cerrar".
- 5. Después de que se reinicie Windows, localice la ranura del dispositivo CardBus del ordenador portátil.

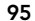

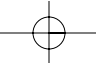

### Instalación (continuación)

- 6. Inserte la tarjeta en la ranura. Aplique la presión necesaria hasta que esté completamente acomodada.
- 7. Después de insertar la tarjeta, Windows detectará el "controlador del host abierto USB NEC" y se abrirá el cuadro de diálogo "Asistente para agregar nuevo hardware". Haga clic en el botón "Siguiente".
- 8. Seleccione la opción "Buscar el mejor controlador para su dispositivo (recomendado)" y haga clic en el botón "Siguiente".
- 9. Quite la marca a todos los cuadros y haga clic en el botón "Siguiente".
- 10. Windows localizará los controladores para el "controlador de host abierto USB NEC". Haga clic en el botón "Siguiente".

(Windows puede pedirle que inserte el CD de instalación del sistema operativo. Si es así, inserte el CD en la unidad de CD ROM y continúe el procedimiento de instalación).

- 11. La instalación del "controlador de host abierto USB NEC" se completará ahora. Haga clic en el botón "Finalizar".
- 12. El asistente "Agregar nuevo hardware" repetirá el proceso de instalación para el segundo controlador de host OHCI.
- 13. Repita los pasos 8 a 11.
- 14. Windows detectará ahora el "controlador de host de alta velocidad USB 2.0 de Belkin". Haga clic en el botón "Siguiente".
- 15. Windows localizará el controlador requerido y completará la instalación del "controlador de host de alta velocidad USB 2.0 de Belkin".
- La instalación de la tarjeta finaliza en este punto.

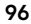

# Instalación (continuación)

### Verificación de instalación correcta (Windows 98 SE)

Compruebe el "Administrador de dispositivos de Windows" para confirmar que la tarjeta PCI se ha instalado adecuadamente.

- 1. Haga clic con el botón derecho del ratón en "Mi PC" y seleccione la opción "Propiedades".
- 2. Seleccione la pestaña "Administrador de dispositivos".
- 3. Haga clic en el signo más (+) situado junto a "Controladores de bus serie universal".

La lista de "controladores de bus serie universal" incluirá ahora dos entradas correspondientes a los "controladores de host abierto USB NEC", una entrada para el "controlador de host de alta velocidad USB 2.0 de Belkin", una entrada para el "dispositivo hub raíz USB 2.0" y dos entradas del "hub raíz USB".

Nota: Si el ordenador está equipado con puertos USB, o si dispone de otras tarjetas de controlador PCI USB instaladas, verá otras entradas para el controlador USB y el hub raíz.

Es

#### Procedimiento de instalación para Windows Me

Con este procedimiento, se instalarán correctamente dos controladores OHCI USB 1.1 y un controlador de host EHCI USB 2.0.

- 1. Inserte el CD de instalación F5U222 en la unidad de CD ROM. Después de unos instantes, el menú principal se iniciará automáticamente.
- 2. Seleccione la opción "Instalar el controlador de USB 2.0".

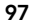

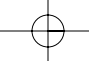

# Instalación (continuación)

- 3. La herramienta de configuración instalará ahora una utilidad para expulsión del dispositivo CardBus para el adaptador de CardBus USB 2.0. Tome nota de la información proporcionada concerniente a la utilidad de expulsión, a continuación haga clic en el botón "Siguiente" para continuar.
- 4. Una vez que se ha instalado el controlador seleccione la opción "Sí, deseo reiniciar mi ordenador ahora". Haga clic en el botón "Cerrar".
- 5. Después de que se reinicie Windows, localice la ranura del dispositivo CardBus del ordenador portátil.
- 6. Inserte la tarjeta en la ranura. Aplique la presión necesaria hasta que esté completamente acomodada.
- 7. Después de insertar la tarjeta, Windows detectará el "controlador de host abierto USB NEC (E13+)" y el "controlador de host de alta velocidad USB 2.0 de Belkin". El soporte del controlador requerido se instalará automáticamente. No se requiere ninguna entrada del usuario.
- 8. Después de instalar los controladores de host USB, Windows detectará el "hub raíz USB" e instalará automáticamente el soporte del controlador requerido. Este proceso se repetirá una vez más.
- 9. Reinicie el ordenador para completar el procedimiento de instalación.

### Verificación de instalación correcta (Windows Me)

Después de la instalación, compruebe en el "Administrador de dispositivos" de Windows que la tarjeta se ha instalado adecuadamente.

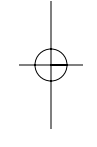

98

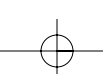

# Instalación (continuación)

- 1. Haga clic con el botón derecho del ratón en "Mi PC" y seleccione la opción "Propiedades".
- 2. Seleccione la pestaña "Administrador de dispositivos".
- 3. Haga clic en el signo más (+) situado junto a
- "Controladores de bus serie universal".

La lista de "controladores de bus serie universal" incluirá ahora dos entradas para los "controladores de host abierto USB NEC (E13+)", una entrada para el "controlador de host de alta velocidad USB 2.0 de Belkin", una entrada del "dispositivo hub raíz USB 2.0" y dos entradas del "hub raíz USB".

Nota: Si el ordenador lleva incorporados puertos USB, o si tiene otras tarjetas del controlador PCI USB instaladas, verá entradas adicionales del controlador USB y del hub raíz.

### Procedimiento de instalación para Windows 2000

Con este procedimiento, se instalarán dos controladores OHCI USB 1.1 y un controlador de host EHCI USB 2.0.

1. Inserte el CD de instalación F5U222 en la unidad de CD ROM. Después de unos instantes, el menú principal se iniciará automáticamente.

Es

- 2. Una vez instalado el controlador, seleccione la opción "Sí, deseo reiniciar mi ordenador ahora". Haga clic en el botón "Cerrar".
- 3. Después de que se reinicie Windows, localice la ranura del dispositivo CardBus del ordenador portátil.
- 4. Inserte la tarjeta en la ranura. Aplique la presión necesaria hasta que esté completamente acomodada.

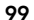

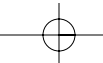

### Instalación (continuación)

5. Después de insertar la tarjeta, los controladores requeridos se instalarán automáticamente. Una vez completada la instalación, es posible que tenga que hacer clic en el botón "Finalizar" y reiniciar el equipo.

#### Verificación de instalación correcta (Windows 2000)

Después de completar la instalación, compruebe en el 'Administrador de dispositivos' de Windows que todos los componentes de la tarjeta se han instalado adecuadamente.

- 1. Haga clic con el botón derecho del ratón en "Mi PC".
- 2. Seleccione la opción "Propiedades".
- 3. Seleccione la pestaña "Hardware" y haga clic en el botón "Administrador de dispositivos".
- 4. Haga clic en el signo más (+) situado junto a "Controladores de bus serie universal".

La lista de "controladores de bus serie universal" incluirá ahora dos entradas correspondientes a los "controladores de host abierto USB NEC", una entrada para el "controlador de host de alta velocidad USB 2.0 de Belkin", una entrada para el "dispositivo hub raíz USB 2.0" y dos entradas del "hub raíz USB".

Nota: Si su ordenador lleva incorporados puertos USB, o si tiene otros controladores PCI USB instalados, verá entradas adicionales del hub raíz.

#### Procedimiento de instalación para Windows XP

Con este procedimiento, se instalarán correctamente dos controladores OHCI USB 1.1 y un controlador de host EHCI USB 2.0.

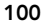

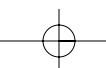

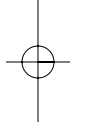

# Instalación (continuación)

### Nota importante: Hay dos métodos de instalación de los controladores USB 2.0 requeridos en Windows XP.

#### Si dispone de conexión a Internet:

Windows XP revisará el sitio Web de actualización de Windows y descargará la versión más reciente de los controladores de soporte de Microsoft USB 2.0. Vaya a la sección "Sin conexión a Internet".

#### Si no dispone de conexión a Internet:

Los controladores USB 2.0 se instalarán desde el CD de instalación Belkin F5U222. Vaya a la sección "Sin conexión a Internet".

#### Con conexión a Internet

- 1. Inserte la tarjeta en la ranura. Aplique la presión necesaria hasta que esté completamente acomodada.
- 2. Windows buscará ahora controladores para el "controlador B1 de host mejorado de PCI a USB NEC" y se iniciará el "Asistente para agregar nuevo hardware". Seleccione la opción "Instalar el software automáticamente (recomendado)". Haga clic en el botón "Siguiente". Windows XP revisará el sitio Web de actualización de Windows y descargará la versión más reciente de los controladores de soporte de Microsoft USB 2.0.

El procedimiento de instalación finaliza en este punto.

#### Sin conexión a Internet

1. Inserte el CD de instalación F5U222 en la unidad de CD ROM. Después de unos instantes, el menú principal se iniciará automáticamente.

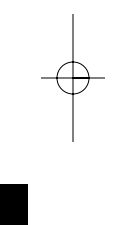

Es

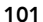

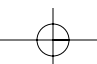

### Instalación (continuación)

- 2. Seleccione la opción "Instalar el controlador de USB 2.0".
- 3. A continuación, Windows mostrará el siguiente mensaje: "El software que está instalando no ha superado la prueba de logotipo de Windows". Ignore este mensaje y seleccione "Continuar de todos modos".
- 4. Después, Windows le indicará que reinicie su ordenador. Seleccione "Sí, deseo reiniciar el ordenador ahora". Haga clic en el botón "Cerrar".
- 5. Después de que se reinicie Windows, localice la ranura del dispositivo CardBus del ordenador portátil.
- 6. Inserte la tarjeta en la ranura. Aplique la presión necesaria hasta que esté completamente acomodada.
- 7. Después de insertar la tarjeta, Windows instalará los controladores para el "controlador de bus serie universal".
- 8. A continuación, Windows detectará el "controlador de host de alta velocidad USB 2.0 de Belkin" y se iniciará el "Asistente para agregar nuevo hardware". Seleccione la opción "Instalar el software automáticamente (recomendado)". Haga clic en el botón "Siguiente".
- 9. Los controladores para el "controlador de host de alta velocidad USB 2.0 de Belkin" se localizarán ahora. Windows mostrará el siguiente mensaje: "El software que está instalando no ha superado la prueba de logotipo de Windows". Ignore este mensaje y seleccione "Continuar de todos modos".
- 10. La instalación del "controlador de host de alta velocidad USB 2.0 de Belkin" se habrá completado. Haga clic en el botón "Finalizar".
- 11. Windows detectará ahora el "dispositivo hub raíz USB 2.0". Haga clic en el botón "Siguiente".
- 12. Los controladores del "dispositivo hub raíz USB 2.0" se localizarán ahora. Windows mostrará el siguiente mensaje:

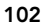

# Instalación (continuación)

"El software que está instalando no ha superado la prueba de logotipo de Windows". Ignore este mensaje y seleccione "Continuar de todos modos".

13. La instalación del "dispositivo hub raíz USB 2.0" se habrá completado. Haga clic en el botón "Finalizar". El procedimiento de instalación finaliza en este punto.

#### Verificación de instalación correcta (Windows XP)

Después de la instalación, compruebe en el 'Administrador de dispositivos' que la tarjeta se ha instalado adecuadamente.

- 1. Haga clic con el botón derecho del ratón en "Mi PC".
- 2. Seleccione la opción "Propiedades".
- 3. Seleccione la pestaña "Hardware" y haga clic en el botón "Administrador de dispositivos".
- 4. Haga clic en el signo más (+) situado junto a "Controladores de bus serie universal".

La lista de "controladores de bus serie universal" incluirá ahora dos entradas correspondientes a los "controladores de host abierto USB NEC", una entrada para el "controlador de host de alta velocidad USB 2.0 de Belkin", una entrada para el "dispositivo hub raíz USB 2.0" y dos entradas del "hub raíz USB".

Nota: Si su ordenador lleva incorporados puertos USB, o si tiene otros controladores PCI USB instalados, verá entradas adicionales del hub raíz.

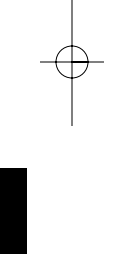

Es

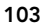

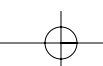

# Instalación (continuación)

Instalación de un hub USB 2.0 de alta velocidad

Nota: Durante la instalación de un controlador de tarjeta de ordenador portátil USB 2.0 de alta velocidad de Belkin, se instalará también un controlador del hub USB 2.0 de alta velocidad. Cuando conecte por primera vez un hub USB 2.0 de alta velocidad a su tarjeta, siga el procedimiento que se describe a continuación.

- 1. Encienda el ordenador
- 2. Enchufe el adaptador de corriente (enviado con el hub) en el hub y en una toma de la pared.
- 3. Conecte el extremo plano del cable USB suministrado con el hub al ordenador y el extremo cuadrado del cable al puerto de subida del hub.
- 4. Windows detectará automáticamente el hub e iniciará el "Asistente para añadir nuevo hardware". El asistente buscará controladores para un "hub USB genérico en bus USB 2.0". Haga clic en el botón "Siguiente". (Si los resultados de la búsqueda incluyen controladores para un "hub USB genérico", cancele el asistente, retroceda al 'Administrador de dispositivos' y confirme que los controladores 2.0 de Belkin se han instalado adecuadamente).
- 5. Elija la opción "Buscar el mejor controlador para su dispositivo (recomendado)". Haga clic en el botón "Siguiente" para continuar.
- 6. Windows buscará ahora en la base de datos de controladores del disco duro. Quite la marca de todos los cuadros y haga clic en el botón "Siguiente".
- 7. Windows localizará el controlador para el "hub USB genérico en bus USB 2.0". Haga clic en el botón "Siguiente".
- 8. Haga clic en el botón "Finalizar". La instalación del hub se ha completado ahora.

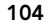

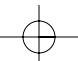
P73890-A\_F5U222ea\_man.qxd 9/30/02 3:48 PM Page 105

## Información

#### Declaración de la FCC

# DECLARACIÓN DE CONFORMIDAD CON LAS REGLAS DE

LA FCC PARA COMPATIBILIDAD ELECTROMAGNÉTICA

Belkin Components, de 501 West Walnut Street, Compton, CA 90220, declaramos bajo nuestra exclusiva responsabilidad que el producto: F5U222

al que se refiere esta declaración:<br>Cumple el Apartado 15 de las reglas de la FCC. La operación está sujeta a las<br>dos condiciones siguientes: (1) este dispositivo no puede provocar interferencias<br>dañinas, y (2) este dispos

#### Declaración de conformidad de la CE

Belkin Components, declaramos bajo nuestra exclusiva responsabilidad que el equipo F5U222 al que se refiere esta declaración, está en conformidad con las normas de emisiones genéricas EN55022, EN55024 y EN61000-3-2, EN61000-3-3 con normas sobre inmunidad genéricas.

#### Declaración de la ICES

Este aparato digital de clase B cumple con la norma ICES-003 canadiense. Cet appareil numérique de la classe B est conforme à la norme NMB-003 du Canada.

### Garantía ilimitada de los productos de Belkin Components Limited

Belkin Components garantiza que este producto carece de defectos de materiales y mano de<br>obra durante toda su vida útil. Si se descubriese un defecto, Belkin podrá, a su elección,<br>reparar o cambiar el producto sin cargo al

Esta garantía no es aplicable si el producto se ha dañado por accidente, abuso, uso<br>incorrecto o aplicación inapropiada; si el producto se ha modificado sin el permiso escrito de<br>Belkin; o si se ha suprimido o desfigurado

Ningún distribuidor, agente o empleado de Belkin está autorizado para realizar modificaciones, ampliaciones o adiciones a esta garantía. BELKIN NO ES RESPONSABLE DE DAÑOS ESPECIALES, ACCIDENTALES O CONSECUENCIA DEL INCUMPLIMIENTO DE LA GARANTÍA, O BAJO CUALQUIER OTRA<br>TEORÍA LEGAL, INCLUIDO, PERO NO LIMITADO A, PÉRDIDA DE BENEFICIOS, TIEMPO<br>DE INACTIVIDAD, BUENA VOLUNTAD, DAÑOS O REPROGRAMACIÓN, O<br>REPRODUCCIÓN DE ALGÚ CON PRODUCTOS BELKIN.

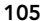

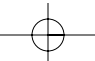

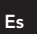

P73890-A\_F5U222ea\_man.qxd 9/30/02 3:48 PM Page 106

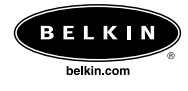

### *Belkin Corporation*

501 West Walnut Street Compton • CA • 90220 • EE.UU. Tel: 310.898.1100 Fax: 310.898.1111

### *Belkin Components, Ltd.*

Express Business Part Shipton Way • Rushden • NN10 6GL • Reino Unido Tel: +44 (0) 1933 35 2000 Fax: +44 (0) 1933 31 2000

### *Belkin Components B.V.*

Starparc Building • Boeing Avenue 333 1119 PH Schiphol-Rijk • Holanda Tel: +31 (0) 20 654 7300 Fax: +31 (0) 20 654 7349

### *Belkin Components, Ltd.*

7 Bowen Crescent • West Gosford NSW 2250 • Australia Tel: +61 (0) 2 4372 8600 Fax: +61 (0) 2 4372 8603

#### *Asistencia técnica de Belkin*

EE.UU.: 310.898.1100 ext. 2263 800.223.5546 ext. 2263 Europa : 00 800 223 55 460 Australia : 1800 666 040

© 2002 Belkin Corporation. Reservados todos los derechos. Todos los nombres comerciales son marcas registradas de los respectivos fabricantes mencionados. P73890ea-A

P73890-A\_F5U222ea\_man.qxd 9/30/02 3:48 PM Page 107

Free Manuals Download Website [http://myh66.com](http://myh66.com/) [http://usermanuals.us](http://usermanuals.us/) [http://www.somanuals.com](http://www.somanuals.com/) [http://www.4manuals.cc](http://www.4manuals.cc/) [http://www.manual-lib.com](http://www.manual-lib.com/) [http://www.404manual.com](http://www.404manual.com/) [http://www.luxmanual.com](http://www.luxmanual.com/) [http://aubethermostatmanual.com](http://aubethermostatmanual.com/) Golf course search by state [http://golfingnear.com](http://www.golfingnear.com/)

Email search by domain

[http://emailbydomain.com](http://emailbydomain.com/) Auto manuals search

[http://auto.somanuals.com](http://auto.somanuals.com/) TV manuals search

[http://tv.somanuals.com](http://tv.somanuals.com/)